# **DIGITÁLIS KULTÚRA**

**13. A HTML/CSS PROGRAMOZÁS ALAPJAI**

 $\theta$ 

Összeállította: Kolman Krisztián

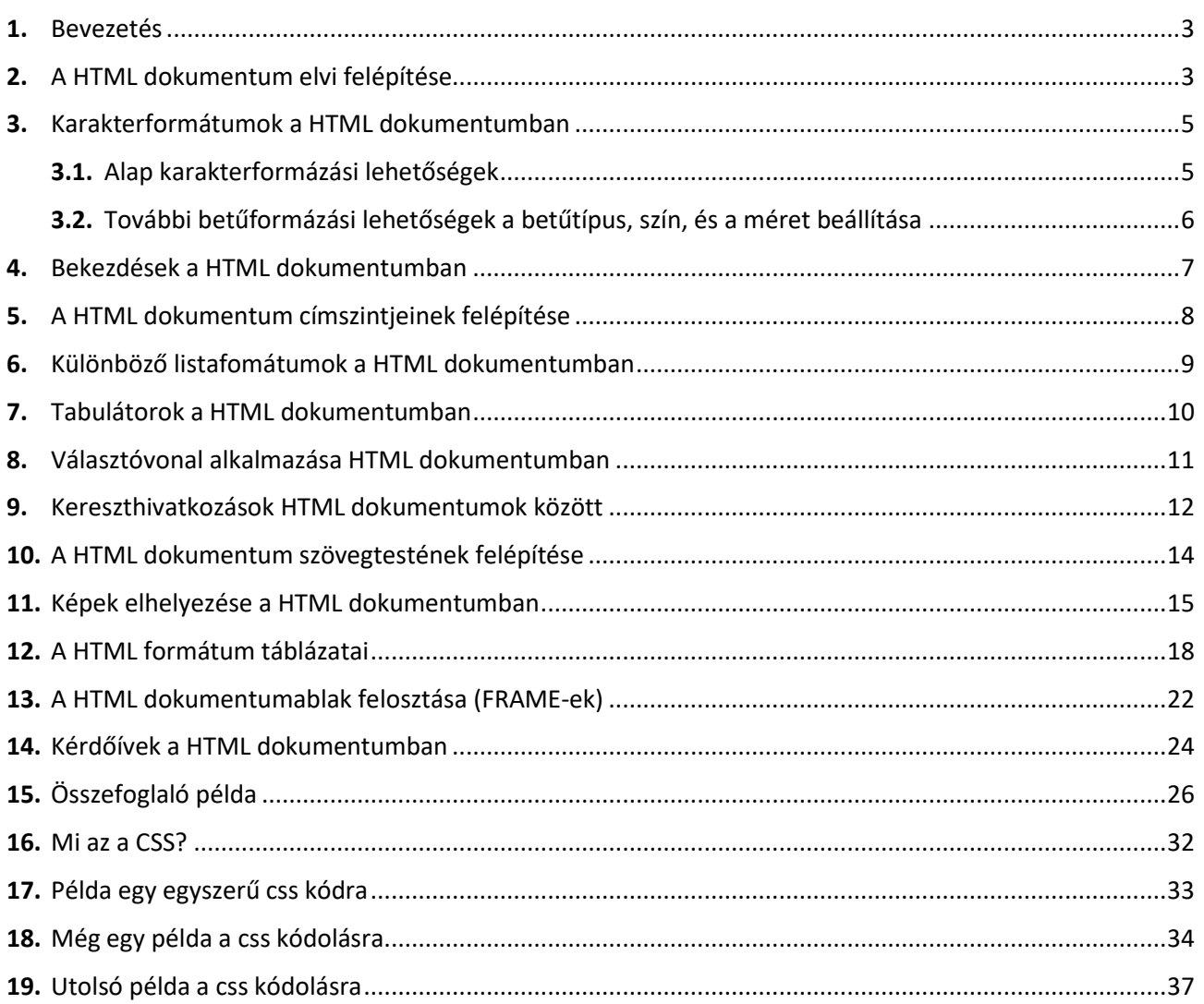

### **1. BEVEZETÉS:**

- A HTML formátumú dokumentumok megtekintése egy ún. "World Wide Web **böngészőprogram**mal" lehetséges.
- A HTML dokumentum-formátumot tekinthetjük az ún. hyper-text egyik megvalósítási formájának is.
- A **HTML dokumentum** egy olyan **szövegfájl**, amely a szövegen kívül tartalmaz ún. "HTML-tag"-eket - formázóutasításokat -, valamint megjelenítendő objektumokra történő hivatkozásokat is. Ezek a HTML formázóutasítások (más szóval: parancsok, elemek) befolyásolják a dokumentum megjelenítését, kapcsolatait. Ezeket az utasításokat a böngészőprogram értelmezi és végrehajtja. Ezen okból **a formázóutasítás mindig megelőzi azt a részét a dokumentumnak, amelyre vonatkozik**.
- A dokumentumkészítéshez használható HTML utasítások köre állandóan bővül, a nyelv fejlődik. A szabványosítás csak lassan követi a fejlődést. Ezért nem minden böngészőprogram tudja a HTML utasítások mindegyikét értelmezni. Egy böngésző, ha számára értelmetlen utasítással találkozik, akkor kihagyja, így nem okoznak problémát az újabb keletű - még szabványosítatlan - utasítások a régebbi kiadású WWW-böngészőknek sem.
- Sajnos a fentiek miatt ugyanazt a dokumentumot két különböző program nem biztos, hogy azonos formában fogja megjeleníteni. Más oka is van ennek. A WWW-n kalandozónál kicsi a valószínűsége annak, hogy rendelkezésére áll ugyanaz a betűtípus, mint a WWW-oldalt fejlesztőnek. Vagy képek esetén semmi garancia nincs arra, hogy minden böngészőprogram ugyanazon felbontásban és színszámmal tudja megjeleníteni a képet. És így tovább ...
- A HTML-ben mégis az a nagyszerű, hogy nagymértékben megközelíti a platformfüggetlenséget. Egy HTML dokumentum - ha nem is azonos módon - mindenki számára megtekinthető.

#### **Néhány szóban a HTML alapvető szabályairól:**

- A HTML dokumentum normál szövegfájl. Bármely szövegszerkesztővel létrehozható, ill. módosítható, amely nem használ különleges fájlformátumot vagy ha létezik TEXT formátumú mentési lehetőség benne.
- **A HTML utasításokat a szövegben < és > jelek közé kell zárni. Ezeket az utasításokat TAG-eknek hívjuk. Egy-egy utasítás - HTML parancs, HTML elem - hatását általában a záró utasításpárja szünteti meg, amely megegyezik a nyitó utasítással, csak a / jel vezeti be (természetesen a < és a > jelek között). Az utasítások nagy része opcionális elemeket is tartalmazhat, melyek csak a nyitóutasításban szerepelhetnek, a záróban nem.** Az opciók értékadásánál az idézőjel nem mindig kötelező, csak ajánlott. **A HTML utasítás kulcsszavaiban nem különböztetjük meg kisbetűket és nagybetűket.**

#### **2. A HTML DOKUMENTUM ELVI FELÉPÍTÉSE:**

- **Minden HTML formátumú szövegfájl a <HTML> utasítással kezdődik és a </HTML> záróutasítással végződik. Ezen elemek közé kell zárni a teljes dokumentumot - formázóutasításokkal és hivatkozásokkal együtt.**
- **A HTML dokumentumot két részre lehet bontani a fejlécre és dokumentumtörzsre.** (Egy harmadik rész lehet a keretek definíciója.)
- A dokumentumot a **fejléc**elemek vezetik be, melyek kezdetét a **<HEAD>** utasítás jelzi. A fejlécelemek között szokás a dokumentumcímet megadni, mely címet a **<TITLE>** és a **</TITLE>** utasítások közé kell zárni. A fejlécet a **</HEAD>** utasítás zárja. Ezt a részét a dokumentumnak általában az ablak címsorában jelenítik meg a böngészőprogramok.
- A **dokumentumtörzs** amit voltaképpen a WEB-böngésző meg fog jeleníteni a fájl **<BODY>** és **</BODY>** utasítások közötti része. Ezen elemek között kell elhelyezni mindent: a szöveget, hivatkozásokat, képeket, stb. (A keretek és a JavaScript kódok kivételével!)
- Az utasításokat egyszerűen a Windows operációs rendszer, **Jegyzettömb** nevű programjába írjuk be. Arra kell vigyázni, hogy ha végeztünk az utasítások begépelésével, akkor **valami.html** néven mentsük el! A mentésnél figyelnünk kell arra, hogyha egy tárhelyre szeretnénk feltenni a későbbiekben, akkor a megfelelő működés értemében ékezet nélküli nevet adjunk a fájloknak!

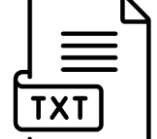

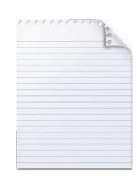

Az alábbi egyszerű [példadokumentum](http://www.szabilinux.hu/htmlhelp/p02.htm) tartalmaz fejlécet, törzsében pedig kiírja a képernyőre a következő szöveget: "*A tulajdonképpeni dokumentumtörzs következik ...* Az első honlapom!"

Gépeld be a következő utasításokat egy szövegfájlba, majd mentsd el **elso.html** néven!

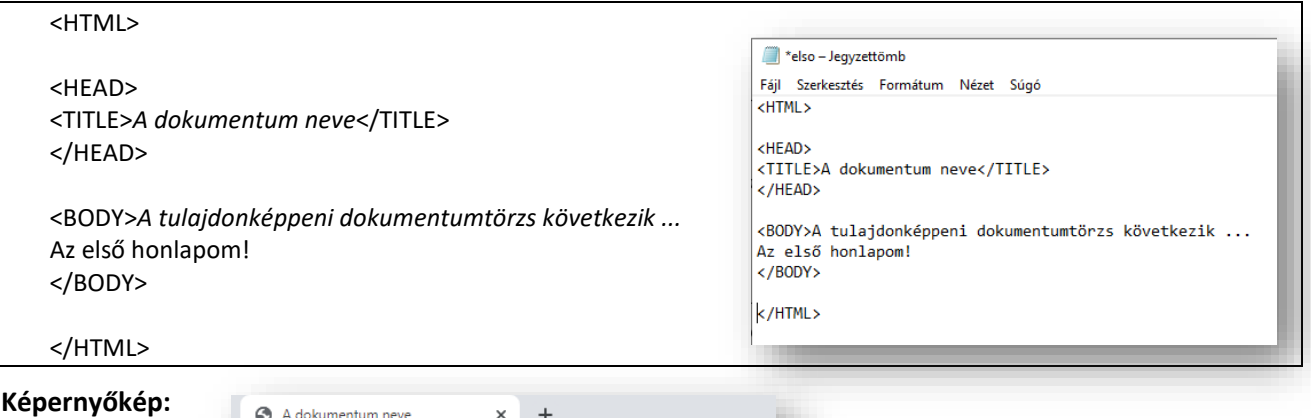

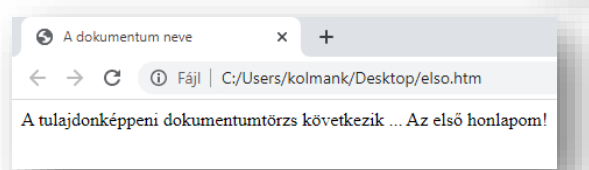

Az előző feladatban érdekesség az, hogy hiába írtam külön, attól még nem törte meg a szöveget. Azért, mert nem adtam rá utasítást. Létezik egy úgynevezett **sortörő tag a <br>**, ami ellentétben a többi tag-gel önmagában áll (nincs záróutasítás) a sor végén, ahol törni szeretnénk.

#### **Feladat01:**

Készíts weblapot melynek Feladat01 szöveg legyen a címsorában és a képernyőre a következő szöveget írja ki több sorban:

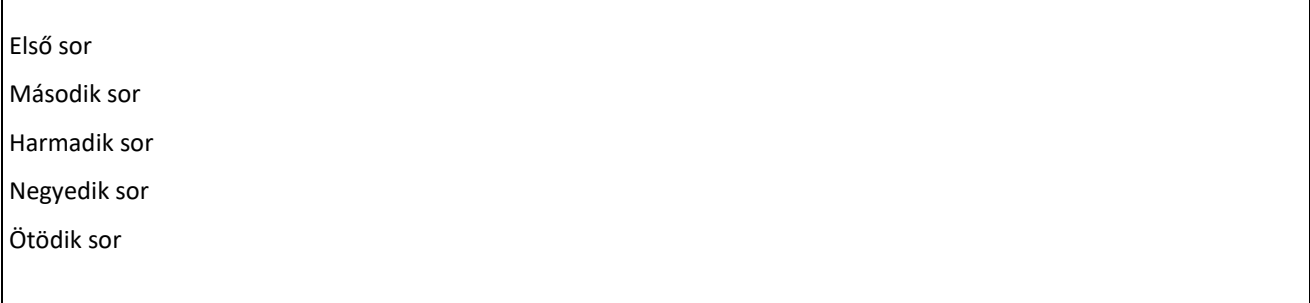

Az oldal neve **01szoveg.html** legyen

**Az elkészített weblapot úgy tudod megnézni, hogy a mentett helyen kétszer rákattintasz az ikonra! Az ikon kinézete függ az elsődleges böngészőtől!**

Amely lehet:

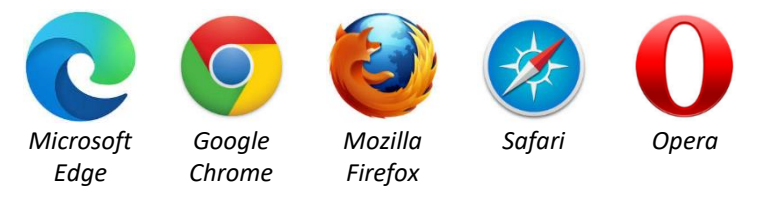

**Ha változtatni szeretnél a kódon, vissza akarsz menni, szerkeszteni, akkor az ikonon jobb egér ->társítás -> Jegyzettömb!**

Célszerű az asztalon létrehozni például egy HTML\_prog nevű mappát , és minden feladatot abba menteni.

#### **3. KARAKTERFORMÁTUMOK A HTML DOKUMENTUMBAN**

#### **3.1 Alap karakterformázási lehetőségek:**

A HTML formátumú szövegfájlban is használhatjuk a szövegszerkesztőkben megszokott karakterformátumokat. Az alábbi táblázat a formázás kezdő és záróutasítása között a mintát is tartalmazza. (Nem mindegyik működik a különböző böngészőkben.)

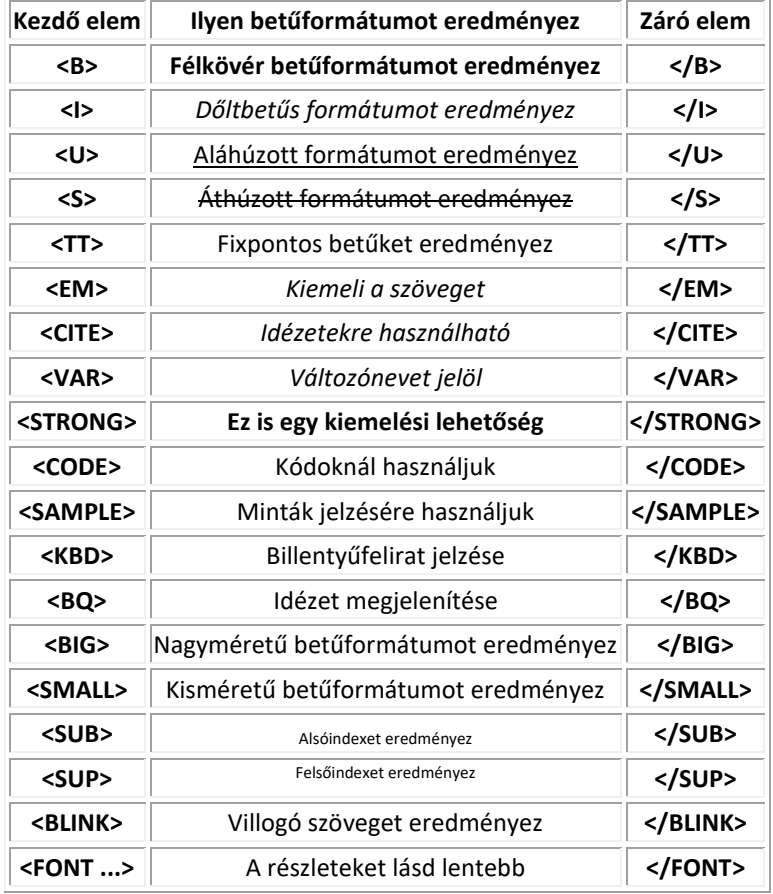

Gépeld be a következő utasításokat, majd mentsd **masodik.html** néven!

Az alábbi [példadokumentumban](http://www.szabilinux.hu/htmlhelp/p09.htm) elvileg meg kellene jelennie a fenti karakterformátumoknak (azért elvileg, mert a megjelenő betűk formája a böngészőprogram beállításaitól függően nagymértékben különbözhet):

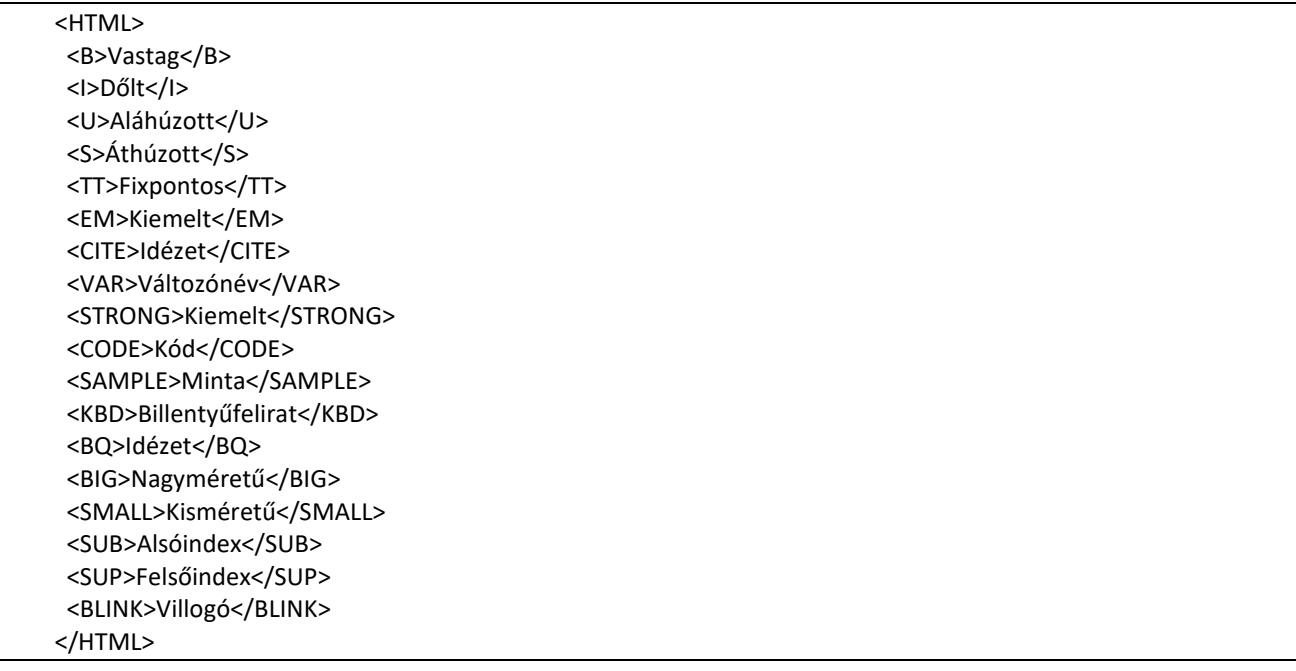

#### **Képernyőkép:**

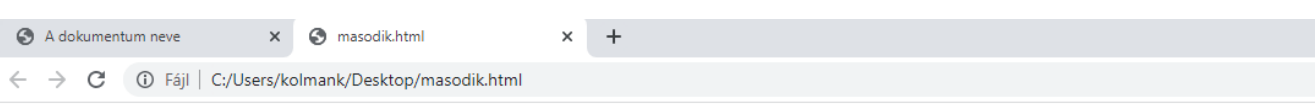

Vastag Dölt <u>Aláhúzott Áthúzott</u> Fixpontos Kiemelt Idézet Változónév Kiemelt Kód Minta Billentyűfelirat Idézet Nagyméretű Kisméretű <sub>Alsóindex</sub> Felsöindex Villogó

#### **3.2 További betűformázási lehetőségek a betűtípus, szín, és a méret beállítása:**

A **<FONT FACE="név" COLOR="színkód" SIZE="szám">**, **</FONT>** utasításpárral direkt módon előírhatók a megjelenő szöveg betűinek a jellemzői. A **FACE** opciót nem szokás használni, mert nem valószínű, hogy minden rendszerben rendelkezésre áll pl. az *ARIAL CE FÉLKÖVÉR* betűtípus. A **COLOR** opció pontosan meghatározza a megjelenítendő szöveg színét. A **SIZE** opcióban egy számot megadva a betűméretet határozza meg direkt módon. (A **SIZE** opcióban előjeles szám is szerepelhet, ami az alapbetűtípushoz viszonyított méretet jelöl.)

Gépeld be a következő példát, és mentsd **harmadik.html** néven! Nézd meg, hogy hogyan néz ki a weblap!

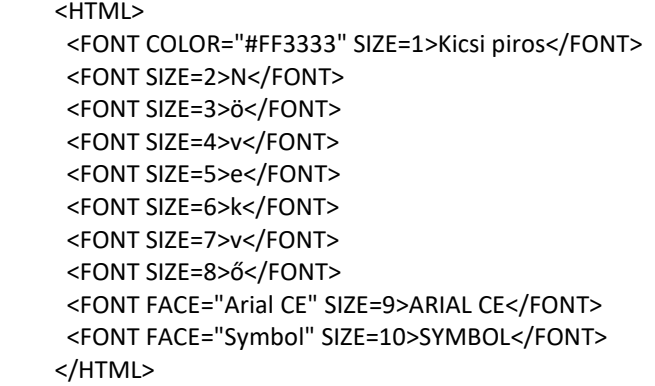

#### **A képernyőkép:**

## Kicsi piros N Ö ve k V Ö ARIAL CE EYMBOA

#### **Feladat02:**

Gépelés előtt gondold végig, hogy hogyan fog kinézni a weblap. Majd gépeld be az utasításokat és mentsd **02alapform.html** néven!

```
<HTML>
 <b>első</b><br>
  <u>második</u> <br>
  <i>harmadik</i> <br>
<br>
<br>
 helphalon education <br/>
helphalon <br/>
helphalon <<br/>
helphalon
<hr>
<br>
<br>
 <u><b><i>ötödik</i></b></u><br>
</HTML>
```
#### **Feladat03:**

Az előző weblapot bővítsd ki úgy, hogy minden sornak legyen más a mérete és legyen más a színe! Aztán mentsd másként **03szinalapform.html** néven!

#### **Feladat04:**

Készíts olyan weblapot, melynek a címsorában a vezetékneved jelenik meg. Az oldalon pedig a harmadik sorban a SZIVÁRVÁNY szöveg 9-es betűmérettel, Verdana betűtípussal úgy, hogy a sötét színekből betűnként átmegy a világosokba! (pl.: fekete; sötétkék; …; sárga). Az oldal neve legyen **04szivarvany.html**!

#### **Feladat05:**

Bővítsd ki az előző feladatot úgy, hogy az első 5 betűig növekedjen a betű mérete, majd ugyanabban a sorrendben csökkenjen! Az újabb weboldalt mentsd másként **05bov\_szivarvany.html** néven!

#### **Feladat06:**

Készíts olyan weblapot melynek a fejlécében a "név" felirat szerepel, az oldalon pedig a vezeték- és keresztneved jelenjen meg külön sorokban, más-más betűtípusokkal a következő sorrendben: Times New Roman, Arial, Arial Narrow, Arial Black, Courier New, Symbol. Mentsd **06betutipus.html** néven!

Témakör: A HTML/CSS programozás alapjai

#### **4. BEKEZDÉSEK A HTML DOKUMENTUMBAN**

Minden dokumentum, így a HTML formátumú dokumentum is, alapvetően bekezdésekre tagolódik.

A HTML fájlban **a bekezdések** *kezdetét* **a <P> utasítás jelzi** a böngészőprogram számára. (Tehát ezen elem nem az előző bekezdés végét, hanem a következő kezdetét jelzi, vagyis mindig megelőzi azt a bekezdést, amelyre vonatkozik!)

**A bekezdés a következő bekezdés kezdetét jelző utasításig tart, tehát nincs záróutasításpárja a bekezdés elemnek.** A legtöbb böngészőprogram két bekezdés között egy üres sort szúr be megjelenítéskor!

A bekezdés elem hordozhat magában a bekezdés stílusát meghatározó opciókat. A bekezdés igazítását a **<P ALIGN="hely">** formájú utasítással szabályozhatjuk. Az automatikus tördelést a **NOWRAP** opció tiltja meg a böngészőprogram számára. Amennyiben tördelhetetlen szóközt igényel a szöveg, akkor az egyszerű szóköz helyett alkalmazzuk a **&nbsp**: különleges karaktert.

Amennyiben egy bekezdésen belül mindenképpen új sort szeretnénk kezdeni, akkor a **<BR>** utasítást kell használni. (Nincs zárópárja, ahogy az elején tárgyaltuk!)

Az alábbi [példa](http://www.szabilinux.hu/htmlhelp/p06.htm) tartalmazza az említett formázási lehetőségeket:

 <P>Ez alapértelmezett (balra igazított) bekezdés. <P ALIGN=left>Ez balra igazított bekezdés. <P ALIGN=center>Ez középre igazított bekezdés. <P ALIGN=right>Ez jobbra igazított bekezdés. <P ALIGN=justify>Ez sorkizárt bekezdés lenne.  $P$ <NOBR>Ez itt egy tördeletlen - jó hosszú - bekezdés, amelynek eltűnik a vége a semmiben ...................................................</NOBR>  $P$  Itt egy sortörés elem található, <BR> melynek hatására új sorban folyatódik a szöveg, és nem maradt&nbsp:ki&nbsp:üres&nbsp:sor.

Gépeld be, majd mentsd **negyedik.html** néven!

#### **Feladat07:**

Készítsd el a következő weblapot a minta alapján! Majd mentsd **07rendezes.html** néven!

Piros, középre, aláhúzott, Arial, 3-as betűméret;

*Zöld, jobbra, dőlt, Arial Narrow, 2-es méret*;

Ballra; zöld, 4-es méret, Courier New;

**Sorkizárt, Times New Roman, 1-es méret sárga, félkövér;**

#### **Feladat08:**

Készítsd el a következő weblapot a minta alapján! Majd mentsd **08rendezes.html** néven! Az első sor legyen piros és középre rendezett, Arial, a második félkövér, és zöld, és jobbra rendezett, szintén Arial!

 $11^{30} - 16^{15}$ 

39/8

#### **5. A HTML DOKUMENTUM CÍMSZINTJEINEK FELÉPÍTÉSE**

A HTML formátumú szövegfájlban definiálhatunk címeket, ill. alcímeket hat szint mélységig. A legfelső szintű címet a **<H1 ALIGN="hely">** és a **</H1>** utasításpárral kell közrezárni. A második szintet a **<H2 ALIGN="hely">** és a **</H2>** utasítások határolják, és így tovább a hatodik szintig ...

Minden szint más-más betűformátumban jelenik meg a dokumentumban, a böngészőprogram beállításától függően. A címek igazítását szabályozza az **ALIGN** opció, melynek lehetséges értékei: *left, center, right*. Amennyiben túl hosszú a cím, de egy sorosnak kell maradnia, akkor a **NOWRAP** opció megakadályozza a cím betördelését több sorba.

Különleges címnek tekinthető a címszalag, melyet a **<BANNER>**, **</BANNER>** utasításpárral kell kijelölni. Tulajdonsága, hogy nem szkrollozódik a dokumentum többi részével ellentétben.

A címek csak a szemlélő számára keltik a tagoltság érzetét, a valóságban nem tagolják fizikailag szakaszokra a dokumentumot. Ezt a tagolást a **<DIV CLASS="osztály" ALIGN="hely">**, **</DIV>** utasításokkal lehet meghatározni, ahol a **CLASS** opció sorolja a megfelelő SGML osztályba a szakaszt, az **ALIGN** pedig a szakasz igazítási formátumát írja elő. Az automatikus tördelést itt is megakadályozza a **NOWRAP** opció, ez esetben a szakasz tördelését a **<P>** vagy a **<BR>** utasításokkal lehet szabályozni.

Gépeld be a mintapéldát és mentsd **cim.html** néven!

 <BANNER>Címszalag</BANNER> <H1 ALIGN="left">Legfelső szintű címsor</H1> <H2 ALIGN="center">Második szintű alcímsor</H2> <H3 ALIGN="right">Harmaik szintű alcímsor</H3> <H4 NOWRAP>Negyedik szintű alcímsor</H4> <H5>Ötödik szintű alcímsor</H5> <H6>Hatodik szintű alcímsor</H6> <DIV ALIGN="center"> Ez egy szakasz, melyben a szöveg elvileg azonos módon - középre igazítva - kezelendő. </DIV>

#### **Feladat09:**

Készítsd el a következő egyszerű weblapot, majd mentsd **09heading.html** néven!

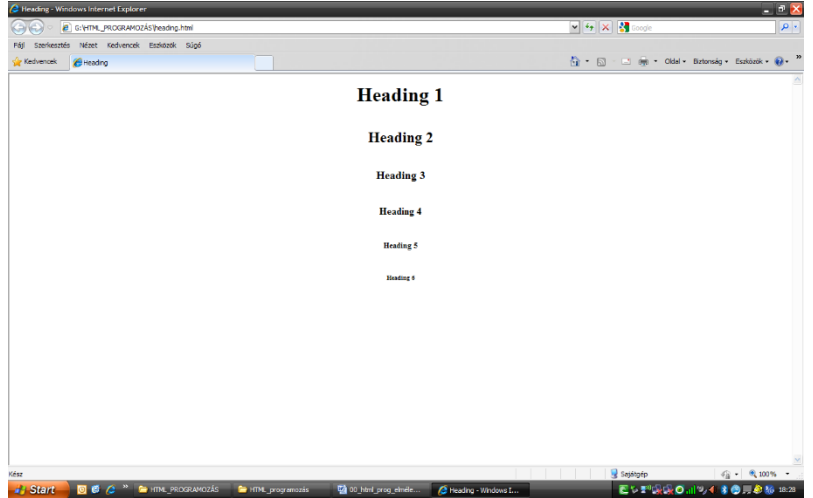

#### **Feladat10:**

Készítsd el az iskola csengetési rendjét a következő módon: középre rendezett növekvő méretű címsorokban, más-más színnel, egy más alá! Legyen az összes betű félkövér, a percek felső indexben, és aláhúzottak legyenek! Mentsd a kész weblapot **10orarend.html** néven!

#### **6. KÜLÖNBÖZŐ LISTAFOMÁTUMOK A HTML DOKUMENTUMBAN**

- A HTML formátumú szövegfájlban használhatunk listákat is, amelyek szövegszerkesztőkbeli megfelelői a felsorolások és bajuszos bekezdések.
- A számozott bekezdések (felsorolások) megfelelője a számozott lista, az ún. "bajuszos" bekezdések megfelelője pedig a számozatlan lista.
- A harmadik lista típus pedig a leíró lista, ahol az egyes lista elemekhez tartozhat egy hosszabb leírás is.
- A számozott listát az **<OL>** és az **</OL>** utasítások közé kell zárni. A számozatlan listát pedig az **<UL>**, **</UL>** utasításpár közé. Mindkét típusú listában használhatjuk a listafejlécet, melyet az **<LH>** utasítás vezet be - az **</LH>** pedig zár! Mindkét listatípusban a listák sorai az **<LI>** utasítással kezdődnek - és nem használatos a lezáró párjuk!
- A fentiekből közvetkezik, hogy a listasorok egy **<LI>** utasítástól a következő **<LI>** utasításig, ill. a lista záróeleméig tartanak.
- Számozott lista esetében a kezdő sorszám közvetlenül megadható az **<OL SEQNUM="szám">** formájú kezdőutasítással. Másik lehetőség, hogy egy előzőelg definált lista számozása folytatható az **<OL CONTINUE>** kezdőutasítás használatával. Egyébként az **<OL>** utasítás 1-től kezdi a lista tagok számozását.
- De legegyszerűbben a típust, és kezdősorszámot, így adhatjuk meg: **<ol type="1" start="34">.** Kisbetűs felsorolás: **<li type=a>**, nagybetűs felsorolás: **<li type=A>**
- A számozatlan listák kezdőeleme is hordozhat formázóinformációkat. Az **<UL SRC="fájlnév.kit">** formájú utasítás például a listasort megelőző bajuszként a megadott képfájlt használja. Az **<UL DINGBAT="karakter">** a megadott bajuszkaraktert alkalmazza. Az **<UL WRAP="irány">** pedig többoszlopos listák esetén az igazítás formáját határozza meg. (A **WRAP** opció a *horiz* és a *vert* értékeket veheti fel.
- A számozatlan listák speciális külön HTML utasításokkal létrehozható fajtái a könyvtárlista és a menülista. A könyvtárlista típus a **<DIR>** utasítással kezdődik és a **</DIR>** utasításra végződik. A menülista pedig **<MENU>** és a **</MENU>** utasításokkal határolt. Ezek a listaformák a normál számozatlan listáktól mindössze annyiban különböznek, hogy a könyvtárlista tagjai 20 karakteresnél, a menülista tagjai pedig egy sorosnál nem lehetnek hosszabbak és nincs "bajuszuk".
- A leíró listát a **<DL>** és a **</DL>** utasítások közé kell zárni. A lista fejléc megadása azonos az többi listatípusnál látottal. A listák egyes alkotóelemeinek kezdetét a **<DT>** utasítás jelzi, az ehhez tartozó leírás kezdetét pedig a **<DD>** utasítás határozza meg. Nincs egyik utasításnak sem záró párja, ezért a lista tag a **<DT>** elemtől a **<DD>**-ig, a hozzá tartozó leírás pedig a **<DD>** elemtől a következő **<DT>**-ig tart.

A következő példa egy egyszerű felsorolást tartalmaz! Gépeld be és mentsd **felsorolás.html** néven!

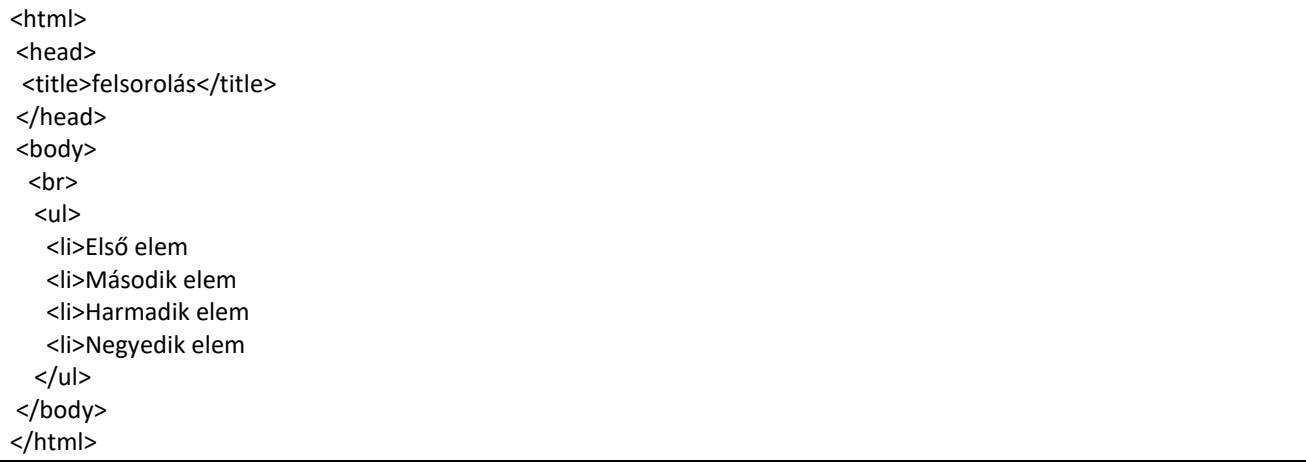

#### Témakör: A HTML/CSS programozás alapjai

#### **Feladat11:**

Az előző példaprogramot alakítsd át számozásra, majd mentsd el másként **11szamozas.html** néven!

#### **Feladat12:**

Készítsd el a következő weblapot, majd mentsd **12fels\_szam.html** néven!

- · Első elem
- · Második elem
- · Harmadik elem
- Negyedik elem
- A. Első elem
- B. Második elem
- C. Harmadik elem
- D. Negyedik elem
- 1. Első elem
	- a. Első alelem
	- b. Második alelem
	- c. Harmadik alelem
	- d. Negyedik alelem
- 2. Második elem
	- o Első elem
	- o Második elem
	- o Harmadik elem
	- o Negyedik elem
- 3. Harmadik elem
- 4. Negyedik elem

Témakör: A HTML/CSS programozás alapjai

#### **7. TABULÁTOROK A HTML DOKUMENTUMBAN**

A HTML formátumú fájlban a tabulátor pozíciókat a **<TABSTOP ID="azonosító">** utasítás jelzi.

A szöveget a tabulátorpozícióhoz igazítani a **<TAB TO="azonosító">** utasítással lehet. Ha még az igazítás formáját is meg kívánjuk adni, akkor a **<TAB TO="azonosító" ALIGN="hely">** alakú utasítást kell használni, ahol *left, center, right, decimal* típusú tabulátorokat jelölhet a *"hely"* paraméter. (Tizedes tabulátor alkalmazásánál megadható a **DP** opcióval az a karakter, amelyhez az igazítás történjen.)

Az alapértelmezett tabulátortávolságot **<TAB INDENT="szám">** elem határozza meg.

#### **A tabulátorokat - a tapasztalatok szerint - kevés böngészőprogram tudja értelmezni, ezért a táblázat vagy előre formázott szöveg alkalmazása javallott a tabulátorok helyett** ...

Az alábbi [péld](http://www.szabilinux.hu/htmlhelp/p07.htm)a tartalmazza az említett tabulálási lehetőségek egy részét:

 <P>Szöveg, <TABSTOP ID="elso">szöveg folytatás<TABSTOP ID="masodik"> ... <BR> <TAB TO="elso" ALIGN="center">Igazítás. <TAB TO="masodik" ALIGN="decimal" DP=",">48,125 <P><TAB INDENT=32> Az alapértelmezett távolság: 32. <BR><TAB>Ez a 32. karakternél kezdődik. <BR><TAB>Ez pedig a 64. karakternél.

#### **8. VÁLASZTÓVONAL ALKALMAZÁSA HTML DOKUMENTUMBAN**

Sok weboldalon láthatunk elválasztó vonalakat, melyekkel tagolhatjuk szövegeinket, és nem utolsó sorban feldobhatjuk kinézetre oldalainkat.

A <HR> tag-et használjuk ebben az esetben. Mely vonalaknak a színét, szélességét, vastagságát, és rendezését is megadhatjuk a következő módon:

```
<hr color="green" width="50%" size=4 align="left">
```
Készítsd el a következő mintafeladatot zöld vonalakból! Majd mentsd **zoldvonal.html** néven!

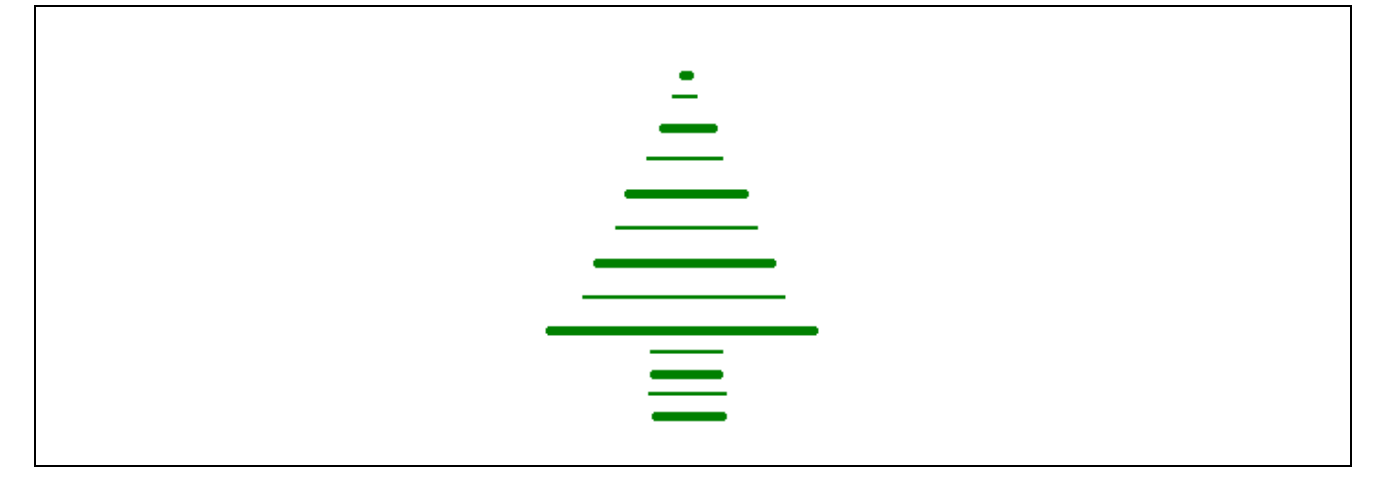

#### **Feladat13:**

Készítsd el a képen látható weblapot. Az első vonal és felsorolás zöld; a második piros; a harmadik kék; a negyedik középre rendezett vonal piros és az alatta lévő kisbetűs felsorolásnál mindegyik sor más színű! A kész weblapot mentsd **13fels\_szam.html** néven!

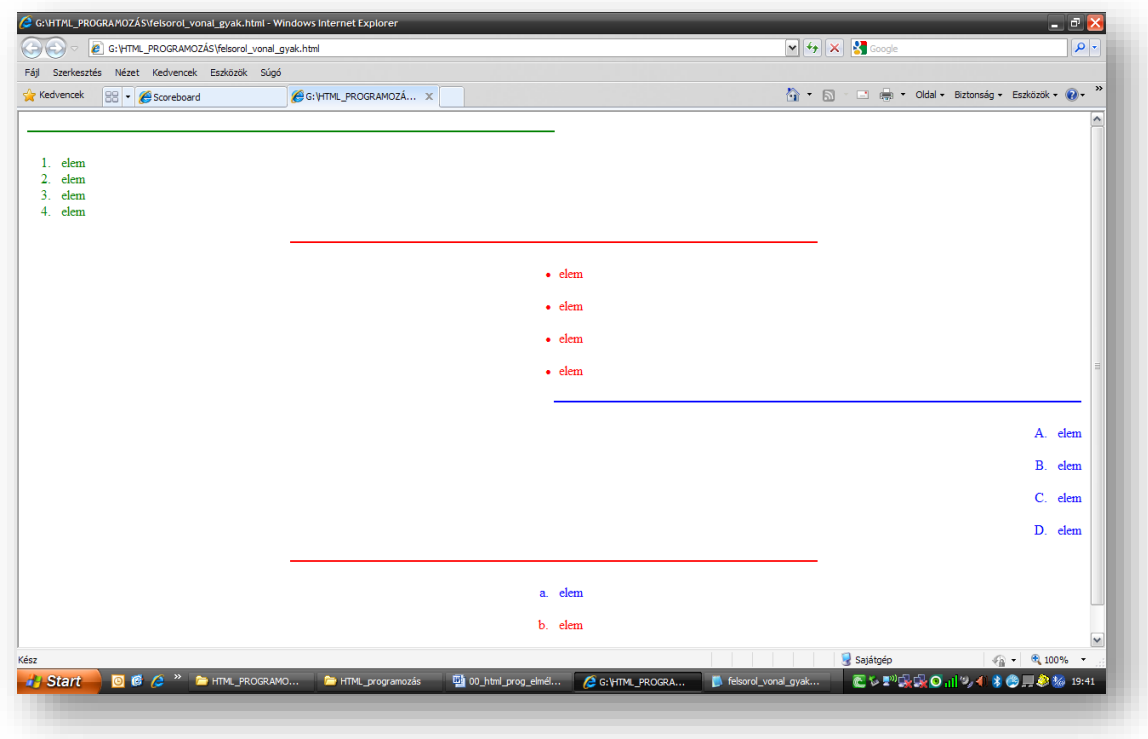

#### **9. KERESZTHIVATKOZÁSOK HTML DOKUMENTUMOK KÖZÖTT**

**A HTML formátum lényegét az egymásra és egymás tartalmára való hivatkozások jelentik (vagyis a hypertext lehetőség). A dokumentum bármely részéhez hivatkozást (linket) helyezhetünk el, amelyet aktivizálva, a hivatkozottal összefüggésban lévő szöveghez jutunk el.** A hivatkozó utasítások megjelenési formája sokféle lehet, a célobjektumtól függően:

A legegyszerűbb esetben a hivatkozás az adott fájl egy távolabbi részére mozdítja a böngészőablakot. A hivatkozás kezdetét a **<A HREF="#jelző">** utasításnak a dokumentumban való elhelyezése jelzi. A hivatkozást a **</A>** utasítás zárja le. Ez az elempár közrezárhat szövegrészt, képet, stb. A közrezárt részt a böngészőprogram a dokumentum többi részétől eltérően jeleníti meg (pl. aláhúzással, kerettel, ...), az egérkurzorral fölé érve a mutató alakja megváltozik. Azt a részt (praktikusan: könyvjelzőt), ahová a hivatkozás mutat a **<A NAME="jelző">** és a **</A>** utasítások kell, hogy határolják.

A legtöbb esetben a egy hivatkozás egy másik fájlra/dokumentumra mutat. A hivatkozás kezdetét ekkor a **<A HREF="protokoll://elérési\_út/fájlnév.kit">** utasítás jelzi, a hivatkozást ekkor is a **</A>** utasításelem zárja le. Mind a protokoll, mind az elérési út elhagyható, amennyiben azonos URL-en van a kiindulási dokumentum és a hivatkozott. A hivatkozott fájlnak e példában nincs külön névvel (könyvjelzővel) jelölt része. Működés szempontjából a fentebb leírtak vonatkoznak erre a hivatkozási formára is.

A legbonyolultabb esetben a hivatkozás egy másik fájl valamely pontosan meghatározott részére mutat. A hivatkozás kezdetét a **<A HREF="protokoll://elérési\_út/fájlnév.kit#jelző">** utasítás jelzi, és a hivatkozást szintén a **</A>** elem zárja le. Ebben az esetben a hivatkozott fájl kell, hogy tartalmazzon egy olyan részt (könyvjelzőt), ahová a hivatkozás mutat. Ezt a részt a **<A NAME="jelző">** és a **</A>** utasítások határolják.

Megjegyzés: Ha az **<A HREF=...>**, **</A>** utasításpár képet fog közre, akkor a kép szegéllyel jelenik meg, amely szegély letiltható az **<IMG SRC=...>** utasításban elhelyezett **BORDER=0** opció alkalmazásával. A képekkel kapcsolatos egyéb hivatkozási lehetőségeket lásd a [képekn](http://www.szabilinux.hu/htmlhelp/10.htm#terkep)él.

Az alábbi [példadokumentum](http://www.szabilinux.hu/htmlhelp/p08.htm) többféle hivatkozást tartalmaz:

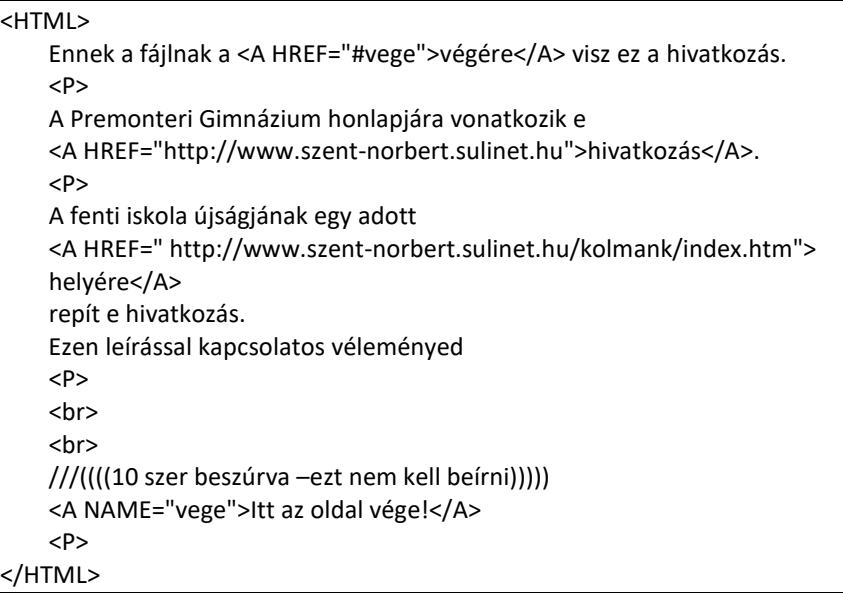

Gépeld be az utasításokat és mentsd **hivatkozasok.html** néven! Próbáld ki a hivatkozásokat, működnek-e!

**A több összetartozó weblapot egy mappában tároljuk. Ezt webhelynek nevezzük. A főoldalt ahonnan elindulunk, mindig** *index.html***-nek kell nevezni.** (Esetlegesen feltöltjük egy webtárhelyre, mindig az index.html-t indítja el) (vagy index.php)

#### **Feladat14:**

Hozzál létre, egy **14hivatkozások** nevű mappát a mappában készíts 5 db weblapot index.html, 1.html; 2.html; 3.html; 4.html néven! A minta alapján készítsd el az oldalakat!

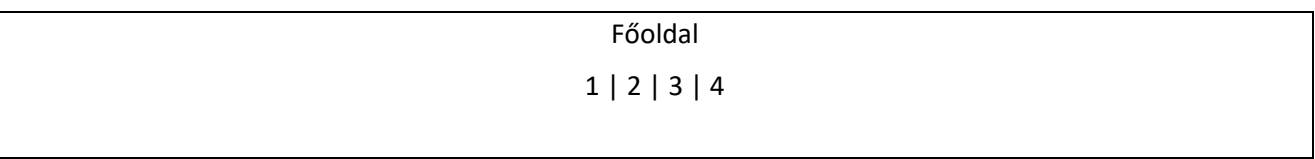

#### *Index.html*

1. oldal

vissza a főoldalra | 2 | 3 | 4

#### *1.html*

2. oldal

1 | vissza a főoldalra | 3 | 4

#### *2.html*

3. oldal

1 | 2 | vissza a főoldalra | 4

### *3.html*

4. oldal

1 | 2 | 3 | vissza a főoldalra

### *4.html*

Készítsd el a hivatkozásokat úgy, hogy minden oldalról minden oldalra el lehessen jutni! Ha készen vagy mentsél el minden oldalt, és ellenőrizd a hivatkozásokat!

#### **Feladat15:**

Készíts egy weboldalt, melyben könyvjelzőket, belső hivatkozásokat helyezel el, egymástól olyan távolságban, hogy látványosan ugráljon az oldalon. (nem baj, ha üres sorokkal növeled meg a távolságot) A weblap neve **15konyvjezo.html** legyen!

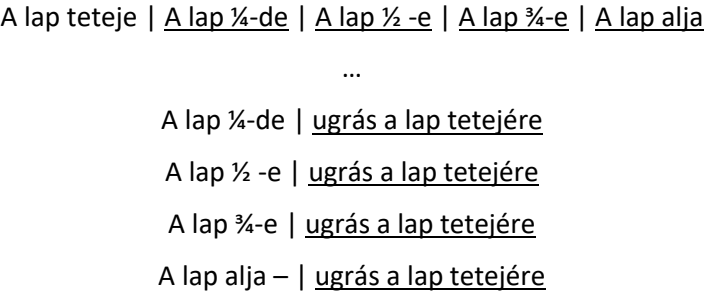

#### **10. A HTML DOKUMENTUM SZÖVEGTESTÉNEK FELÉPÍTÉSE**

Minden HTML formátumú szövegfájl a **<BODY>** és a **</BODY>** utasításokkal közrezárt részében tartalmazza a megjelenítendő részét. (A dokumentum-kereteket kivéve!)

Ezen elemek között kell elhelyezni mindent: a szöveget, hivatkozásokat, képeket, stb.

A **<BODY BACKGROUND="fájlnév.kit" BGCOLOR="színkód" TEXT="színkód" LINK="színkód" VLINK="színkód" ALINK="színkód">** utasításban a dokumentumtörzsre vonatkozó fenti előírások is szerepelhetnek opcióként.

A **BACKGROUND="elérési\_út/fájlnév.kit"** opcióval a dokumentum hátteréül szolgáló fájlt jelölhetjük ki.

Háttérszínt a **BGCOLOR="színkód"** opcióval kiegészített utasítással definiálhatunk. (Amennyiben háttérmintául szolgáló fájlt - lásd fent - is megadunk, akkor a háttérszín csak nagyon ritkán fog előtűnni a dokumentumban, pl. a keretek szegélyében.)

A dokumentumban a szöveg színét a **TEXT="színkód"** opcióval jelölhetjük ki.

A **LINK="színkód"** opció a hivatkozások megjelenési színét határozza meg. A **VLINK="színkód"** pedig, a már bejárt hivatkozásokat jelölő színt határozza meg.

Természetesen egyszerre több opció is szerepelhet - tehát nem kötelező egyik sem - a **<BODY>** utasításban, mint azt az alább[i példa](http://www.szabilinux.hu/htmlhelp/p04.htm) mutatja:

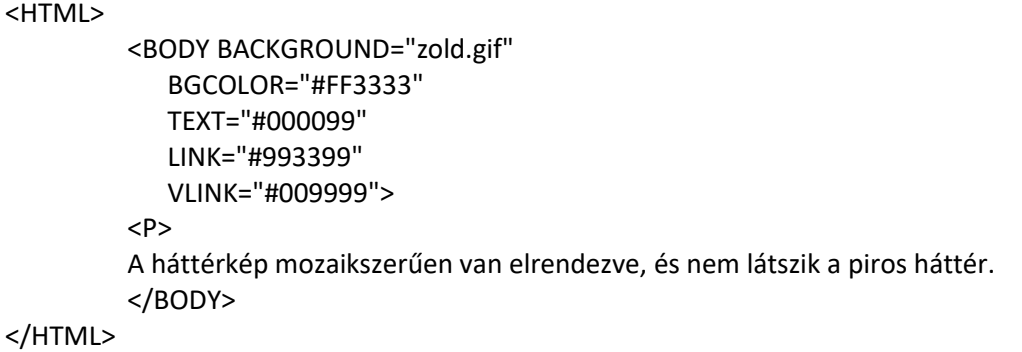

Arra kell figyelni, hogy a kép elérési útja helyes legyen. Célszerű egy mappába pakolni a felhasznált képeket és az oldalt. (ennél a feladatnál a nyersanyag a "hatter" nevű mappában van)

#### **Feladat16:**

Készíts a **16\_feladat** mappában két weblapot **ho.html** és **szin.html** néven!

- A ho.html oldalon állítsd be háttérképnek a hopehely.jpg képet, és a lap tetejére, középre készíts linket UGRÁS felirattal!
- A link színe legyen világoszöld, a felkeresett link legyen sötétzöld A linkkel a szin.thml oldalra ugorjon!
- A szin.html oldal háttérszíne legyen világoskék, jobb oldalon legyen egy link UGRÁS felirattal!
- A link színe legyen narancssárga, a felkeresett link színe legyen piros!
- Ezzel a linkkel a ho.html oldalra ugorjon vissza!

Témakör: A HTML/CSS programozás alapjai

#### **11. KÉPEK ELHELYEZÉSE A HTML DOKUMENTUMBAN**

A HTML formátumú dokumentumban képeket - grafikákat - is is elhelyezhetünk. Az **<IMG SRC="elérési\_út/fájlnév.kit">** utasítás a szöveg aktuális poziciójába helyezi a megadott képet.

Ennél azért a legegyszerűbb szövegszerkesztő program is többet nyújt. A HTML dokumentum csinosítására is vannak a képek elhelyezésének finomabb lehetőségei is. Ha ezeket mind kihasználjuk, akkor az utasítás a következőképpen fog kinézni:

```
<IMG ALIGN="hely" SRC="elérési_út/fájlnév.kit" HSPACE="vszám" VSPACE="fszám" 
WIDTH="szméret" HEIGHT="mmeret" UNITS="egység" USEMAP="#jelző" ISMAP ALT="szöveg">.
```
Az **ALIGN** opció meghatározza a kép igazításának módját, lehetséges értékei: *top, middle, bottom, left, right*.

A **HSPACE** a kép melletti vízszintes térközt, a **VSPACE** pedig a függőleges térközt (ha úgy tetszik: margókat) határozza meg.

A **WIDTH** a szélességét, a **HEIGHT** pedig a magasságát adja a képnek, az **UNITS** által meghatározott egységben (*pixel* vagy *en*).

Az **ALT** azt a szöveget adja meg, amelyet nem grafikus böngészők használata esetén meg fog jelenni a kép helyett.

Hozzál létre egy mappát "KÉP" néven! A számítógépen található mintaképek közül másold be a mappába a kekhegyek.jpg-t! Majd hozzál létre egy **mintakep.html** nevű weblapot! Gépeld be a következő példát! Ments és nézd meg az eredményt!

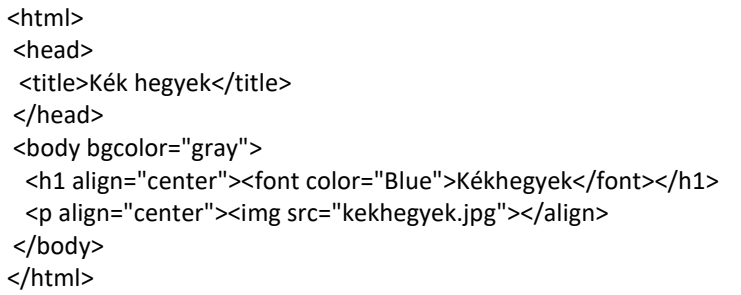

#### **Feladat17:**

Hozzál létre egy **17\_feladat** nevű mappát! Másold bele mind a négy mintaképet! A képek felhasználásával készítsd el a következő weblapot **kepek.html** néven! Készíts egyes szintű címsort! Majd ballra, középre, és jobbra rendezve szúrjál be 200 képpontosra méretezett képeket (a négyből bármelyik hármat)! Aztán alá a négy kép felhasználásával egyenlő távolságra, 200\*200 képpont nagyságban készíts montázst!

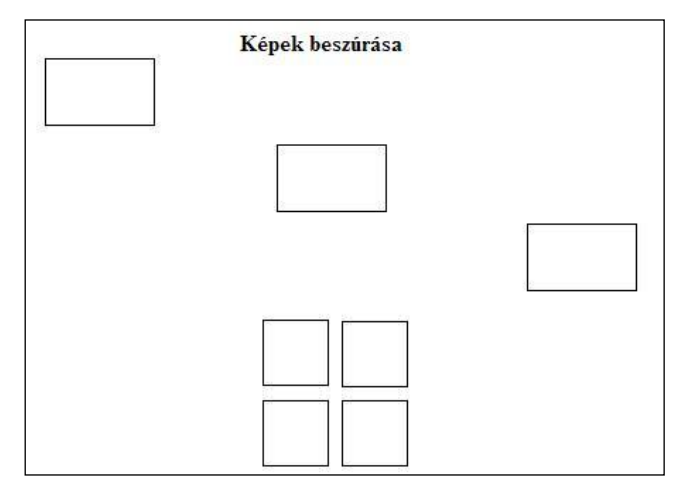

#### **Feladat18:**

Készíts weblapot a mintának megfelelően, a **18\_feladat** mappában található nyersanyagok felhasználásával! Használj oldalon belüli hivatkozásokat! A weblap neve legyen **kepek\_rend**.html!

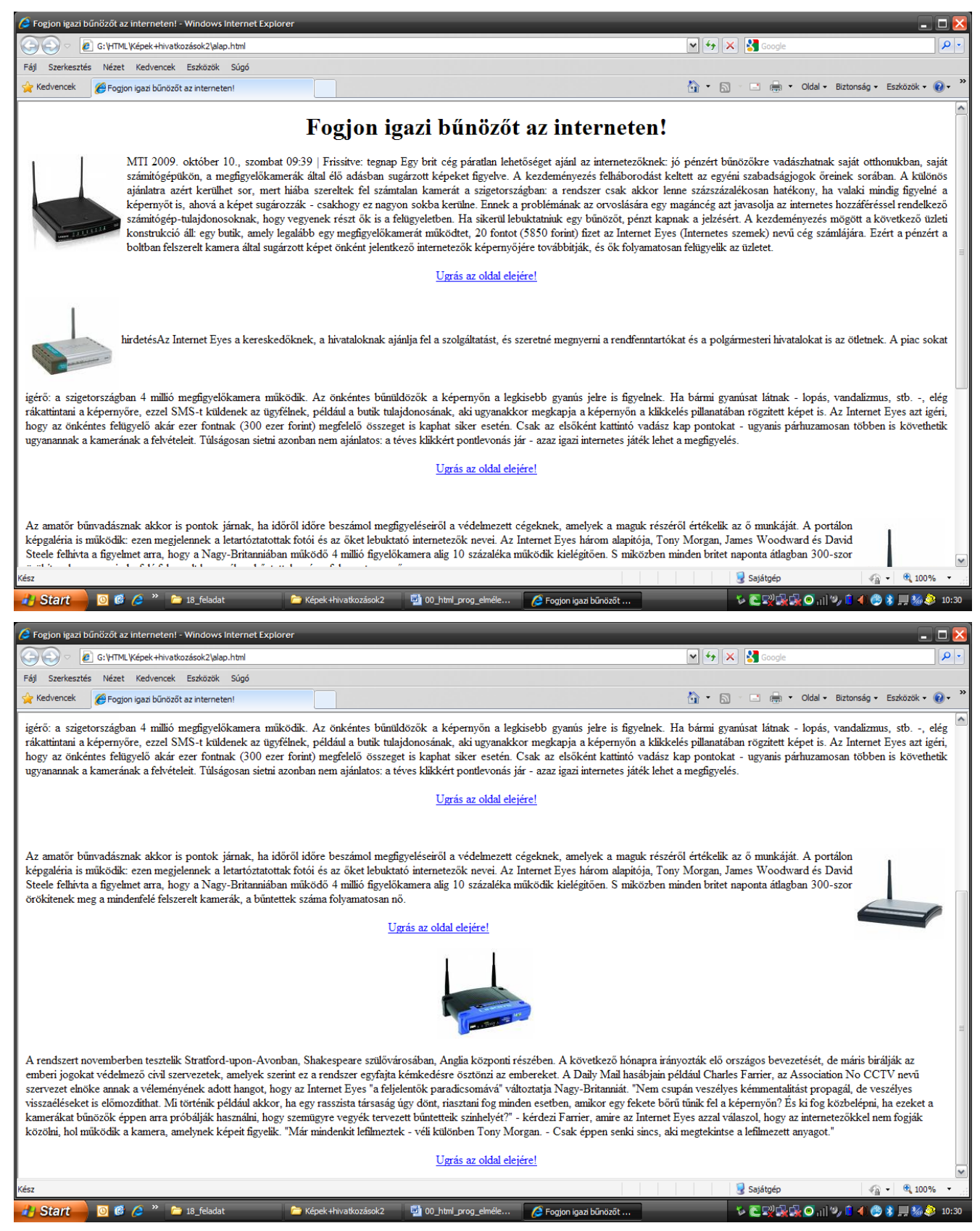

#### **Feladat19:**

Készíts képgalériát a 19\_feladat mappában található képekből! Minden oldalon szerepeljen mind a hat kép kicsiben ugyan abban a pozícióban, alatta az aktuális kép kinagyítva! Működjön a képre rákattintva, és az előző, következőre kattintva is! Ügyelj arra, hogy a kis képek arányosan legyenek elhelyezve, azonos méretben. A nagy kép ugyanolyan széles legyen, mint a felső hat kép szélessége! Összesen 6 weboldalt kell létrehoznod, az utolsó oldal után ugorjon az elsőre, tehát egy körforgást hozzál létre! Az oldalak elnevezését rád bízom!

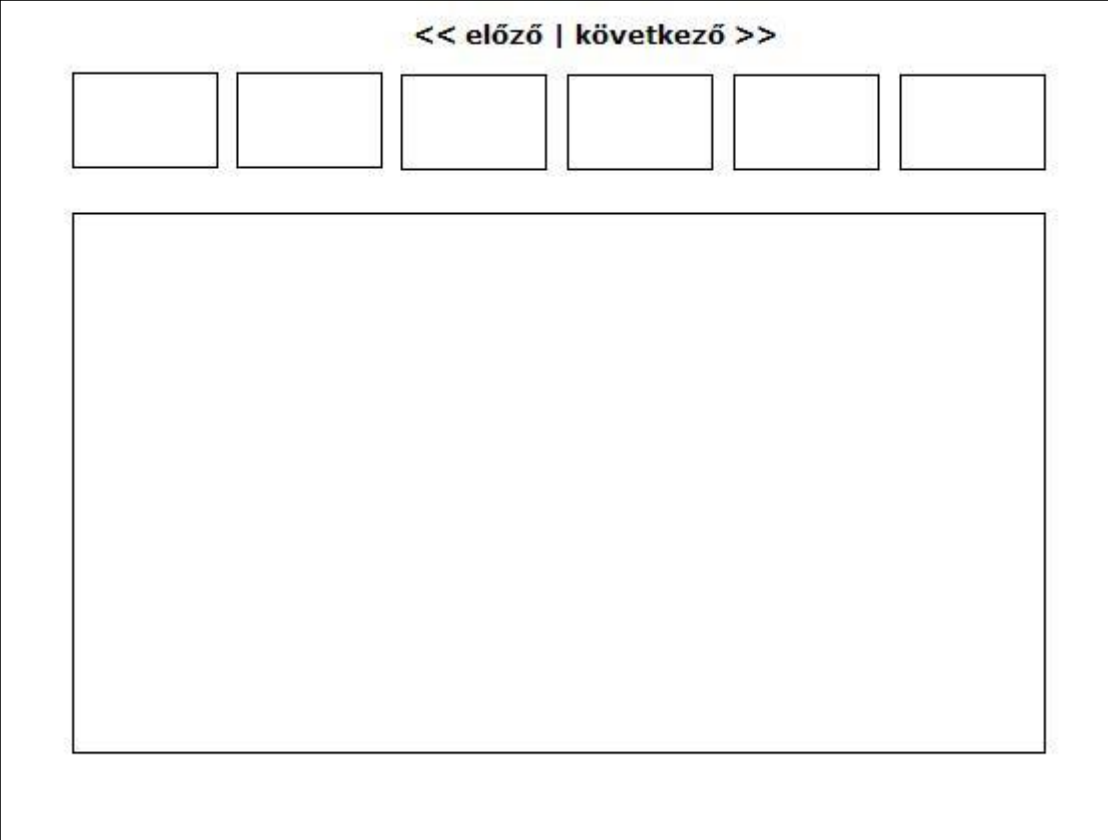

#### **12. A HTML FORMÁTUM TÁBLÁZATAI**

A HTML formátumnak ez az utasításcsoportja képes a legváltozatosabb szöveg-, és képmegjelenítési formák előállítására. A **<TABLE>** és a **</TABLE>** utasítások közé zárt részt tekintjük egy táblázatnak.

A táblázatnak a címét a **<CAPTION>** és a **</CAPTION>** utasítások között kell megadni. (Figyelem! Az így megadott cím nem a táblázatban, hanem előtte fog megjelenni!) A cím **<CAPTION ALIGN="hely">** formájú megadással igazítható.

A táblázat minden sora a **<TR>** utasítással kezdődik és a következő **<TR>**-ig, ill. a táblázat végéig tart. Egy sor tartalmazhat oszlopfejléceket és adatokat. Az oszlopfejléceket a **<TH>** utasítás vezeti be és választja el egymástól. A táblázat adatcellái pedig a **<TR>**-rel megkezdett sorban egy **<TD>** utasítással kezdődnek és minden cella a következő **<TD>**-ig - ill. a következő sor elejét jelző elemig - tart, ahol értelemszerűen új cella kezdődik. Az oszlopfejléceknek és az adatcelláknak csak a kezdőutasítása használatos - habár van lezáró utasításuk is (**</TH>**, **</TD>**) -, mert a záróutasításuk elhagyható!

A táblázat nyitóutasítása tartalmazhat a teljes táblázatra vonatkozó beállításokat: **<TABLE BORDER="szám" ALIGN="hely" COLSPEC="oszlopjellemzők" UNITS="egység" NOWRAP CELLPADDING="pszám" CELLSPACING="kszám" BGCOLOR="színkód">**

Ahol a **BORDER** opció a rácsozat szélességét határozza meg. (*0* esetén nincs rácsozat.) Az **ALIGN** a teljes tábla elhelyezkedését határozza meg ( *left, right, center* lehet). A **COLSPEC** egy oszlop igazítását és szélességét adja meg. Egy oszlopra vonatkozóan egy betű és szám egybeírva (pl.: *L12 C24 R10*), melytől a következő oszlop értékeit egy köz választja el. Az **UNITS** a számokhoz tartozó mértékegységet jelöli ki (*en, relative* - oszlopszélességhez -*, pixel*). A **NOWRAP** opció a cellák szövegének tördelését tiltja le. Végül a **BGCOLOR** a táblázat háttérszínét határozza meg.

A következő példában egy 3 soros 5 oszlopos 500 képpont széles táblázatot helyezünk az oldal közepére!

```
<html>
<head>
 <title>tablazat1</title>
</head>
<body>
 <div align="center">
        <table border="1" width="500" id="table1">
                 <tr>
                         <td align="center">11</td>
                         <td align="center">12</td>
                         <td align="center">13</td>
                         <td align="center">14</td>
                         <td align="center">15</td>
                 </tr>
                 <tr>
                         <td align="center">21</td>
                         <td align="center">22</td>
                         <td align="center">23</td>
                         <td align="center">24</td>
                         <td align="center">25</td>
                 \langletr>
                 <tr>
                         <td align="center">31</td>
                         <td align="center">32</td>
                         <td align="center">33</td>
                         <td align="center">34</td>
                         <td align="center">34</td>
                 </tr>
        </table>
  </div>
</body>
</html>
```
A táblázat oszlopfejlécei nem csak a legfelső oszlopban szerepelhetnek, hanem a táblázatban bárhol (pl. sorok címeként is).

Mind az oszlopfejlécekben, mind az adatcellákban használhatók a következő formázásra való opciók:

- **COLSPAN="szám"**: Egyesít több egymással szomszédos cellát vízszintesen.
- **ROWSPAN="szám"**: Egyesít több egymás alatti cellát függőlegesen.
- **ALIGN="hely"**: Igazítja a cellák tartalmát vízszintesen. Lehetséges értékei: *left, center, right, justify, decimal*
- **VALIGN="hely"**: Igazítja a cellák tartalmát függőlegesen. Lehetséges értékei: *top, middle, bottom, baseline*

A következő példában látunk egyesített sorokat és oszlopokat!

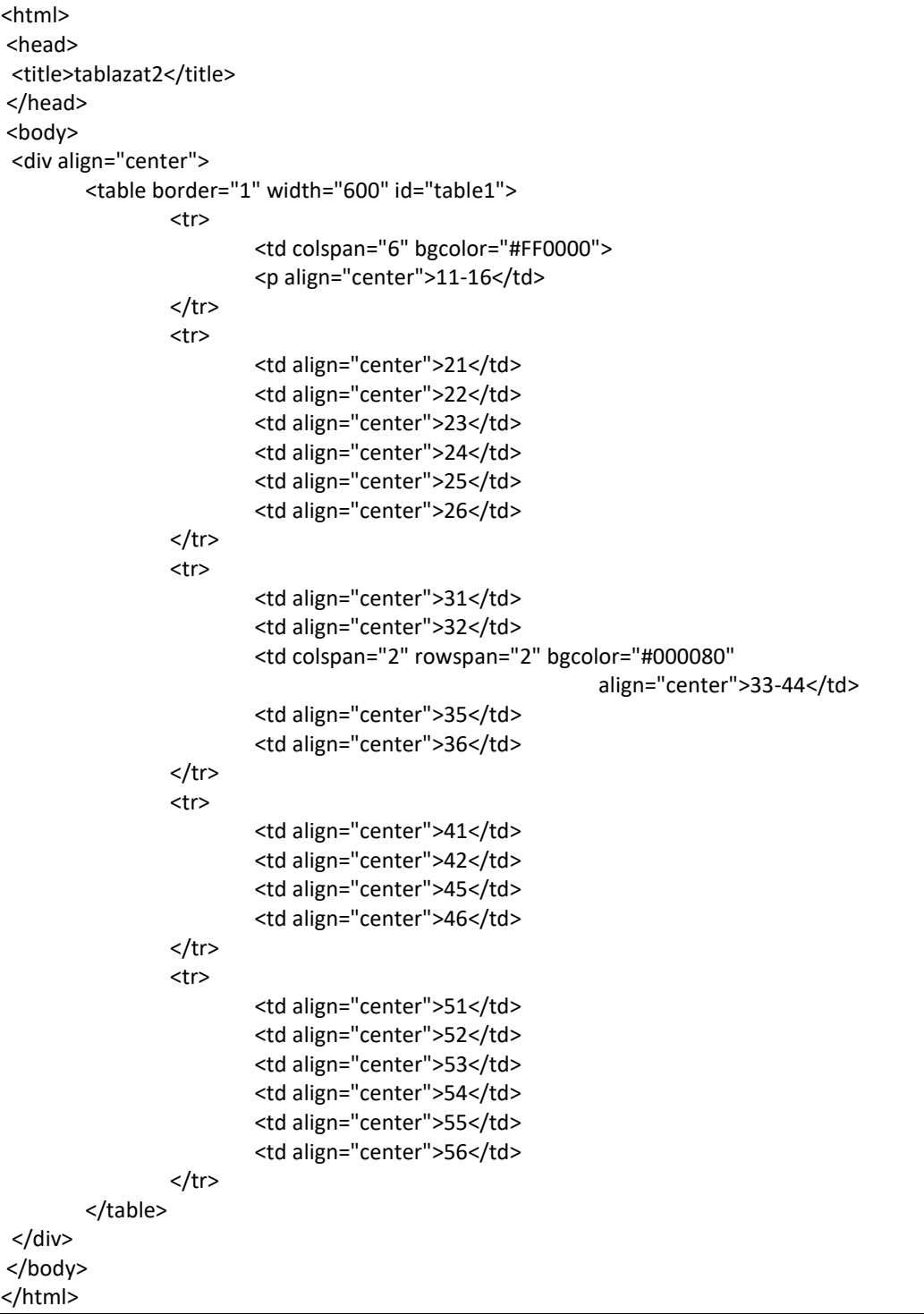

Az előző példa begépelése után a következőt látjuk.

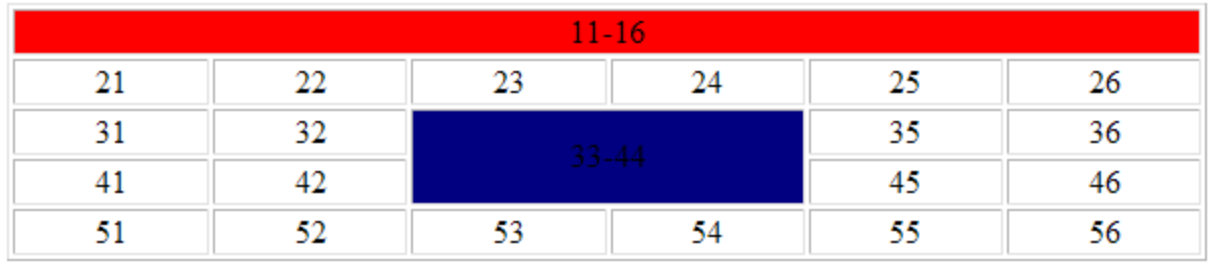

#### **Feladat20:**

Készítsd el a következő táblázatot, piros kitöltéssel! Az oldalt **20tablazat.html** néven mentsd!

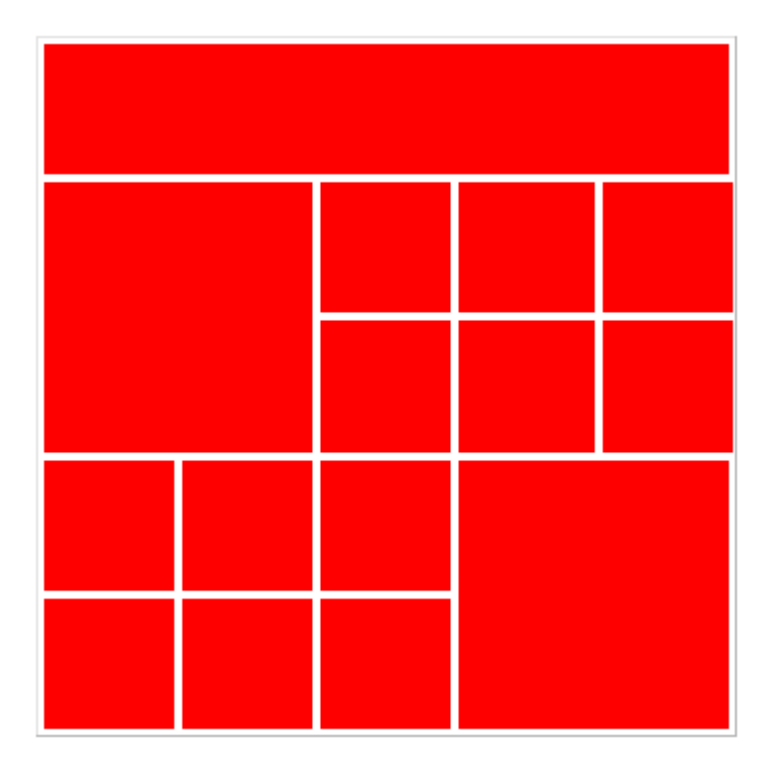

#### **Feladat21:**

Készíts vastag szegélyű sakktáblát a minta alapján, **21sakk.html** néven!

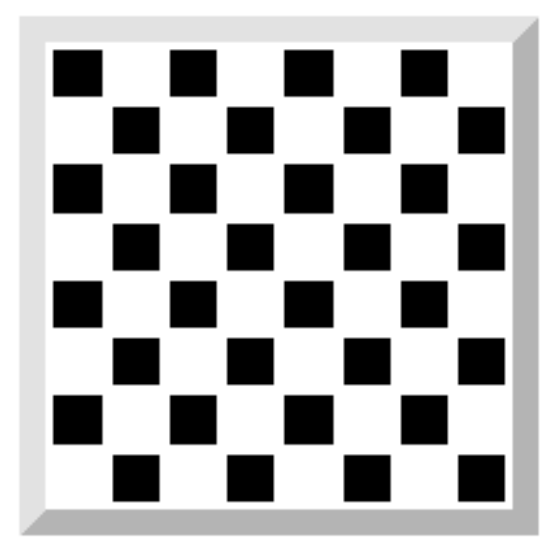

#### **Feladat22:**

Készítsd el a következő táblázatot, **22tablazat.html** néven! A felső sorban a színek rendre, piros, zöld, sárga, kék. A méretek nincsenek megadva az a lényeg, hogy a lehető legjobban hasonlítson a mintához.

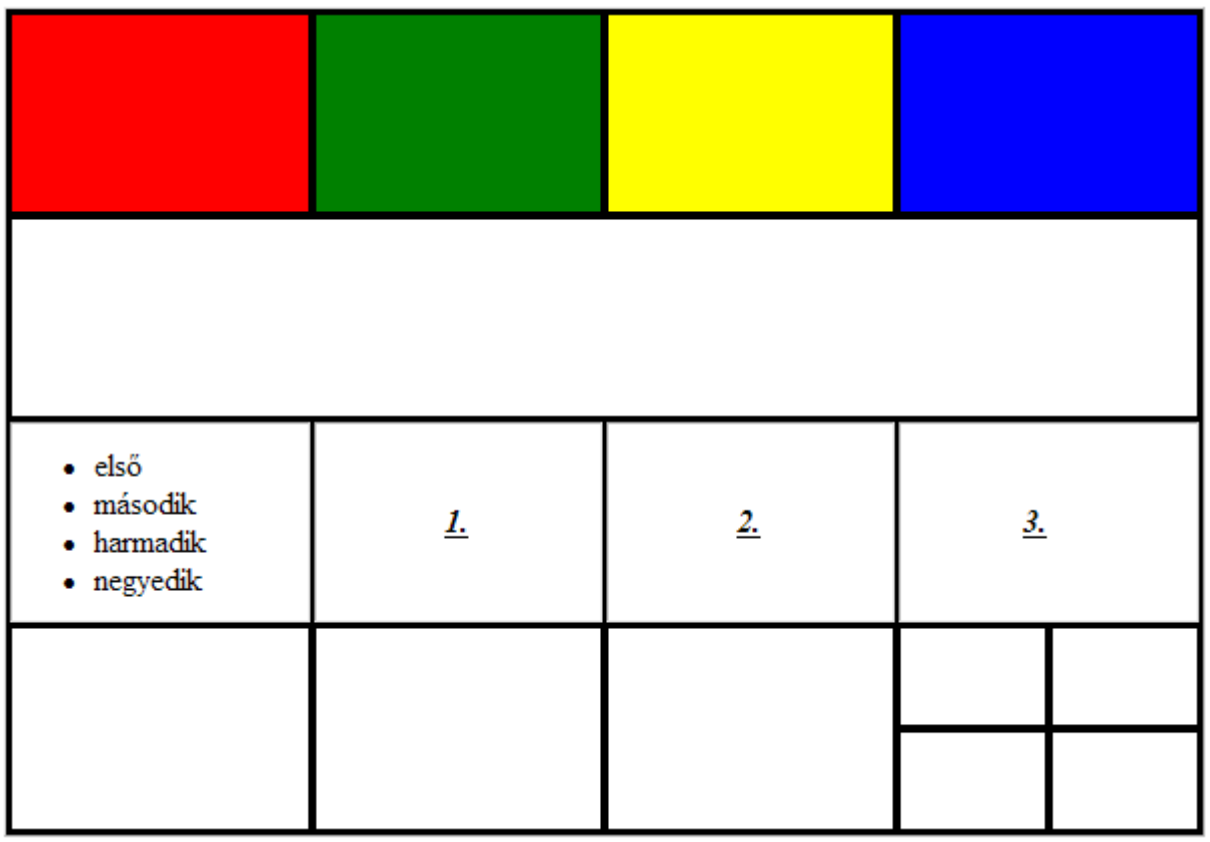

#### **13. A HTML DOKUMENTUMABLAK FELOSZTÁSA (FRAME-EK)**

Egyetlen böngészőablakban több HTML dokumentum is megjeleníthető a **<FRAMESET>** és a **</FRAMESET>** utasításpár, valamint a szorosan kapcsolódó **<FRAME>** utasítás együttes használatával.

Manapság már nem használják a frame-ket a weblapkészítők. Inkább táblázatokban dolgoznak.

A **<FRAMESET ROWS="oszlophatárok">** kezdőutasítással osztható fel a képernyő függőlegesen, a **<FRAMESET COLS="sorhatárok">** utasítással pedig vízszintesen. Ahol az oszlop- és sorhatárok megadhatók képernyőpontban ill. százalékosan - vesszővel elválasztva -, a maradék képernyőterületre pedig a **\*** dzsókerkarakter használatával lehet hivatkozni. Mivel vagy csak vízszintesen, vagy csak függőlegesen osztható fel a képernyő, ezért ha mindkét irányban osztott böngészőablak létrehozásához a **<FRAMESET>** elemeket egymásba kell ágyazni! Tehát például egy függőleges felosztáson belül kell vízszintesen elválasztott részekre tagolni egy oszlopot.

A fenti módon definiált területekre a **<FRAME SRC="objektum">** utasítás tölti be a megadott objektumot, mely objektum lehet egy teljes HTML fájl, annak egy maghatározott része, ill. egy kép. Az így kitöltendő keretek viselkedését szabályozza az utasítás **<FRAME NAME="név" SRC="objektum" SCROLLING="érték" MARGINWIDTH="szám" MARGINHEIGHT="szám">** alakú megadása.

Az adott keretnek nevet ad a **NAME** opció, a szkrollozást letilthatja **SCROLLING="no"** kiegészítés (ezenkívül a *yes* és az *auto* értékeket veheti fel a **SCROLLING** opció), a **MARGINWIDTH** és a **MARGINHEIGHT** pedig a kereten belüli margók szélességét szabályozza.

Például a fejlécben megadott **<BASE TARGET="név">** utasítás a **NAME="név"** opcióval elnevezett keretbe irányítja a hivatkozásokat. Egyébként az **<A HREF=...>** utasítás is ismeri a **TARGET="név"** opciót. (A **TARGET="\_top"** opcióval az egész böngészőablakot elfoglalja a hivatkozott dokumentum, tehát feloldja az ablak keretekre osztását!) Ha ezek egyike sem szerepel, akkor a hivatkozás a hivatkozó objektum keretében jelenik meg, felülírva azt!

A **<FRAMESET>**, **<FRAMESET>** utasításpárral határolt területnek meg kell előznie a **<BODY>** utasítással kijelölt dokumentumtörzset! Sőt a egy **<NOFRAMES>** utasítással kell jelezni a dokumentum azon részének kezdetét, amelyet akkor kell a böngészőnek megjelenítenie csak, ha nem ismeri a keretutasításokat. És csak ez a **<NOFRAMES>**-mel kezdődő rész tartalmazhatja a **<BODY>** és a **</BODY>** utasításpárt.

<HTML> <FRAMESET ROWS=185,\*> <FRAMESET COLS=185,\*> <FRAME SRC=k08.gif SCROLLING=NO NAME="cimer"> <FRAME SRC=02.htm NAME="felepites"> </FRAMESET> <FRAMESET COLS=25%,\*> <FRAME SRC=index.htm NAME="tart"> <FRAME SRC=13.htm NAME="keret" MARGINHEIGHT=10 MARGINWIDTH=10> </FRAMESET> </FRAMESET> <NOFRAMES> <CENTER> <BODY BGCOLOR="#FFFF00"> <FONT COLOR="#FF3333"> <H1>Sajnos ez a böngésző nem támogatja a keretek használatát!</H1> </FONT> </BODY> </HTML>

Az alábbi [példa](http://www.szabilinux.hu/htmlhelp/p13.htm) a kerethasználat több lehetőségét is bemutatja:

#### **Feladat23:**

Hozzál létre egy mappát **23\_feladat** néven! Aztán a mappában 8 weblapot hozzál létre, **sarga.html; vilzold.html; sotetzold.html; piros.html; vilkek.html; sotetkek.html; narancs.html; barna.html** néven! Ezek az oldalak üresek legyenek!

Készíts frame-eket a minta alapján. A bal felsőben a citromsárga oldalra legyen hivatkozás. A jobb felsőben a piros oldalra legyen hivatkozás! A bal alsóban legyen a sötétkék oldal, viszont ezen az oldalon legyen négy hivatkozás, a maradék 4 oldalra, melyek a negyedik frame-ben (az X-el jelölt) jelenjenek meg, ha rákattintanak!

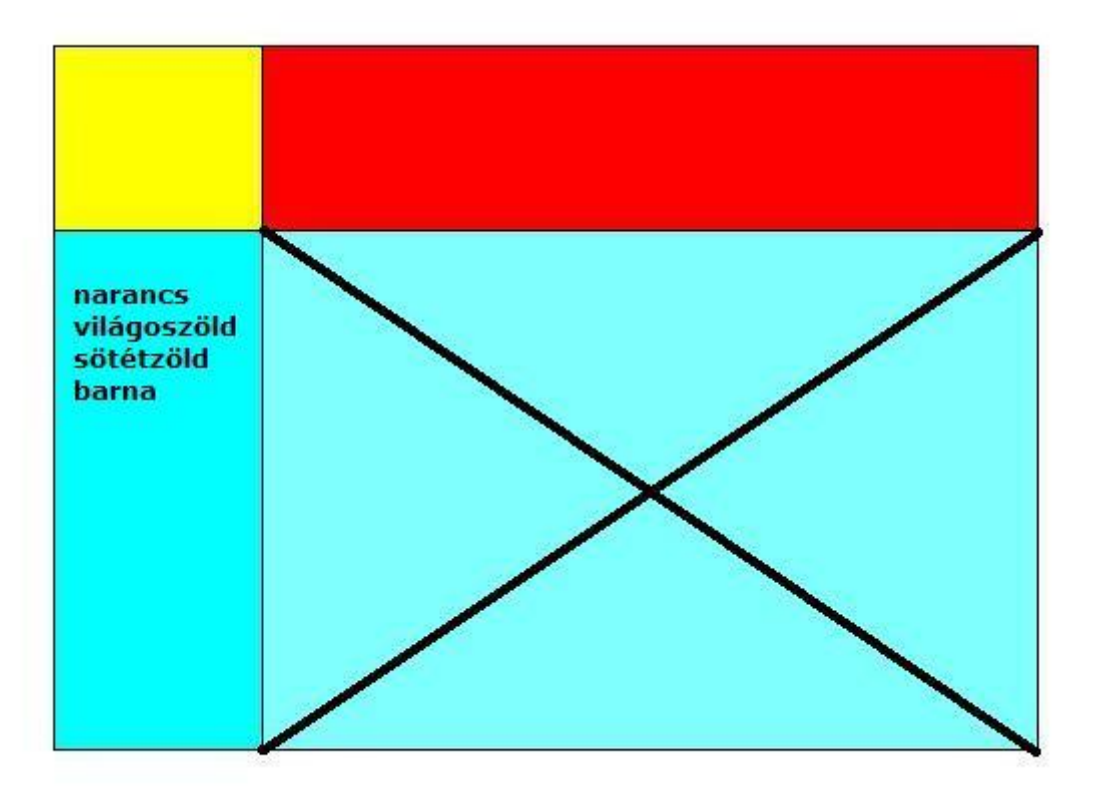

#### **14. KÉRDŐÍVEK A HTML DOKUMENTUMBAN**

A HTML formátumú dokumentumban kérdőíveket is közzétehetünk, melyek feldolgozásához külön programot kell írni. (Nem HTML-alapút! Általában a kiszolgáló */cgi-bin/* könyvtárában található programról van szó.)

A **<FORM METHOD="mód" ACTION="elérési\_út/fájlnév.kit">** és a **</FORM>** utasítások zárják közre a kitöltendő kérdőívet/űrlapot.

Az opciókat ajánlott mindig megadni, már csak azért is, mert az **ACTION** határozza meg a feldolgozást végző programot, a **METHOD** pedig a kitöltött űrlap továbbítási módját a feldolgozó programnak. Lehetséges értékei: *GET* - az URL-ben, *POST* - adatcsomagban. Az alapértelmezés a *GET*, ami bizonyos veszélyeket rejt magában, mivel túl hosszúra nyúlhat az URL. A *POST* a biztonságosabb mód.

Az **<INPUT NAME="név" TYPE="típus" ALIGN="hely">** utasítással határozható meg egy kitöltendő űrlapmező.

A **NAME** természetesen a mezőnév, amely alapján a feldolgozóprogram azonosítja a bevitt adatot. A **TYPE** pedig az adattípus, melyet vár a beviteli mező. Lehetséges típusok: *TEXT* - szöveg, *PASSWORD* - jelszó (nem jelenik meg bevitelkor!), *HIDDEN* - rejtett (ez sem jelenik meg), *CHECKBOX* - kapcsoló (több is kiválasztható egyszerre), *RADIO* - kapcsoló (egyszerre csak egyet lehet kiválasztani), *RANGE* - numerikus adat, *FILE* csatolandó fájl, *SUBMIT* - adattovábbító gomb, *RESET* - inicializáló gomb, *BUTTON* - egyéb nyomógomb. Az **<INPUT >** utasításban további opciók is szerepelhetnek, a fő opciók értékeitől függően:

- A **VALUE** kiegészítő opcióval megadott értéket veszi fel alapértelmezésként a szöveges vagy numerikus beviteli mező.

- *TEXT* típusú mező esetén egy további opció, a **SIZE="méret"** opció határozza meg a beviteli ablak szélességét, a **MAXLENGTH="érték"** pedig a bevihető maximális szöveghosszt.

- A *CHECKBOX* és a *RADIO* típusú mezők további paramétere lehet a **CHECKED** opció, mely bekapcsolja a kapcsolót - alapértelmezésként.

- *RANGE* típusú mező esetén megadható az a tartomány, melybe a bevitt értéknek bele kell esnie, a **MAX="maximum"** és a **MIN="minimum"** további opciókkal.

- A *FILE* típusú mezőben megadott fájl az **ACCEPT** kiegészítő opcióval megadott MIME módon csatolódik az elküldendő kérdőívhez. (Megjegyzés: Egy *Browse* nyomógombbal támogatott fájlkereső-ablakból lehet a fájlt kiválasztani.)

- A *SUBMIT* és a *RESET* gombokhoz tartozó kiegészítő opció a **VALUE="felirat"**, amely a gombok feliratát jelöli ki. Egyébként a *SUBMIT* gomb lenyomásának hatására küldi el az űrlapadatokat a kérdőív a feldolgozó programnak, a *RESET* gomb lenyomása pedig az alapértékekkel tölti fel a beviteli mezőket.

Hosszab szöveg bevitelére alkalmas a

**<TEXTAREA NAME="név" ROWS="magaság" COLS="szélesség" VALUE="szöveg">**, **</TEXTAREA>** utasításpár, amely egy beviteli ablakot nyit a **COLS**-ban megadott szélességben és a **ROWS**-ban megadott sorban. A **VALUE** az alapértelmezésként megjelenítendő szöveget adja meg.

Egy kérdésre adandó válasz egyszerű - menüből történő - kiválasztását teszi lehetővé a kérdőíven a **<SELECT NAME="név" SIZE="sor">**, **</SELECT>** utasításokkal létrehozott kiválasztásos menü, melynek menüpontjait az **<OPTION>** utasítással adhatjuk meg.

A **SIZE** opció azt határozza meg, hogy hány sorban jelenjenek meg a választható menüpontok. Megadásával szkrollozható menüt kapunk. Elhagyása esetén, ún. legördülő menüből lehet választani. A **MULTIPLE** opció esetén több menüpont is kijelölhető egyszerre. Az **<OPTION SELECTED>** formájú utasítás adja meg az alapértelmezett választást!

#### Témakör: A HTML/CSS programozás alapjai

Az alábbi [példa](http://www.szabilinux.hu/htmlhelp/p14.htm) egy sokelemű kérdőívet mutat be:

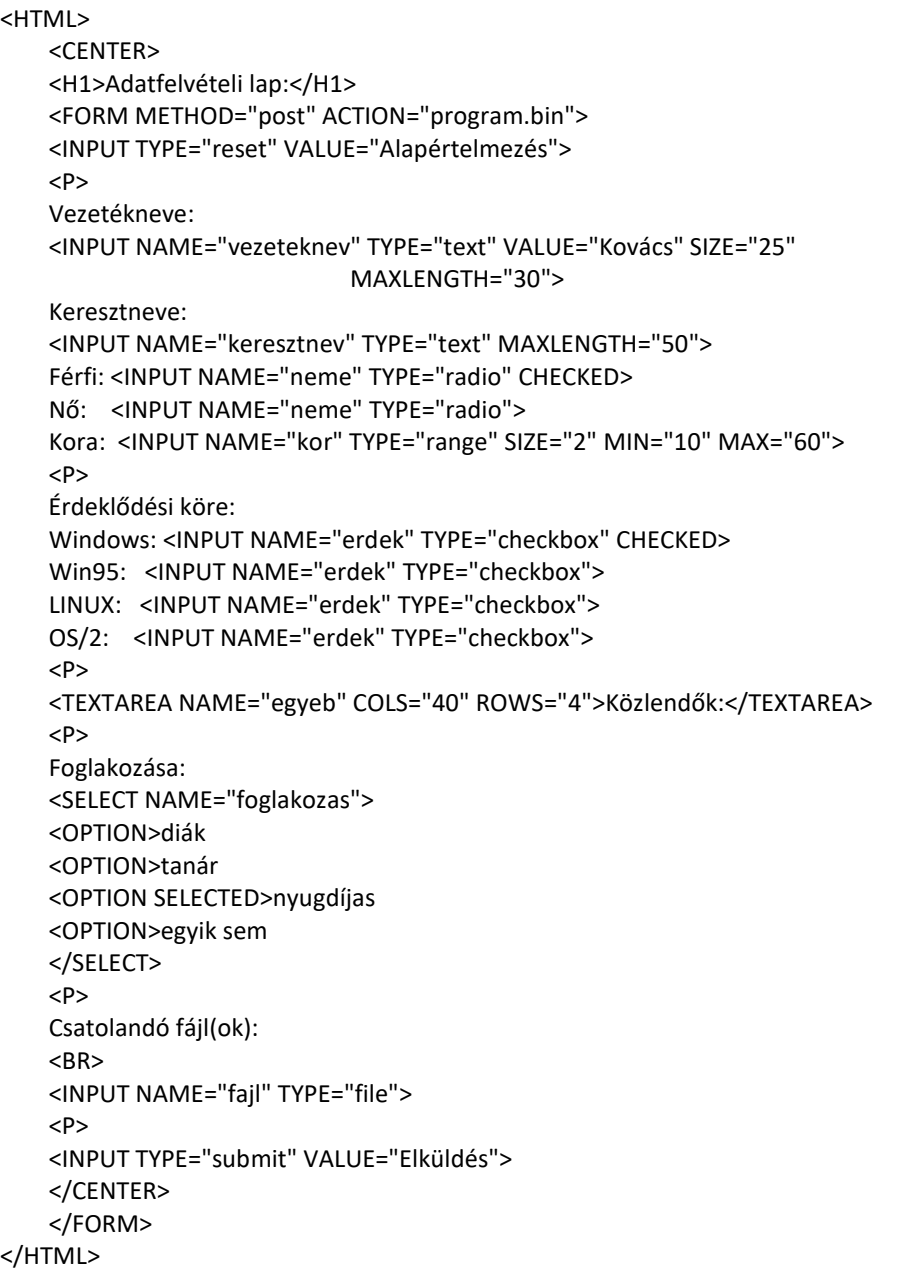

Az előző példa a következő képen néz ki:

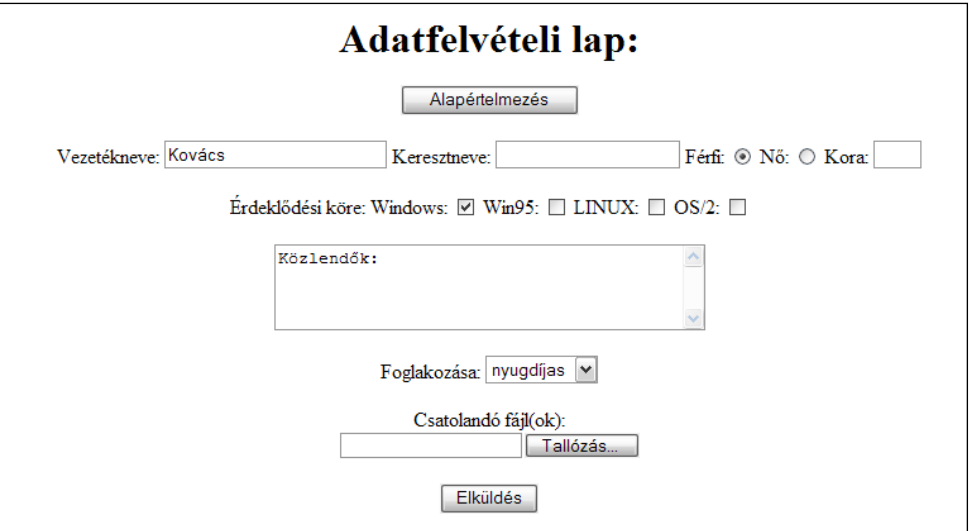

#### **15. ÖSSZEFOGLALÓ PÉLDA**

Készítsd el a következő 5 lapból álló webhelyet! Minden szükséges nyersanyagot a **24\_feladat** nevű mappában találod! A képeken látható **minta alapján készítsd el a feladatot**! A részfeladatok elkészítése közben mindig mentsél, és ellenőrizd a munkádat!

- A főoldalt index.html-nek nevezd el!
- Minden többi oldal nevét a mintáról olvasd le!
- A főoldal háttérszíne legyen kék, a többi fehér
- Minden oldalon az egyes szintű címsor színe legyen piros és legyen középre rendezve!
- A fejléc részén a betűtípus legyen Arial Black! Minden többi betűtípust a képről azonosíts! (Arial, Times New Roman)
- A címsor alatt készíts menürendszert, amit használj fel a többi oldalon is!
- A linkek minden állása legyen fekete!
- A böngésző címsorában a minta szerinti szöveg szerepeljen!

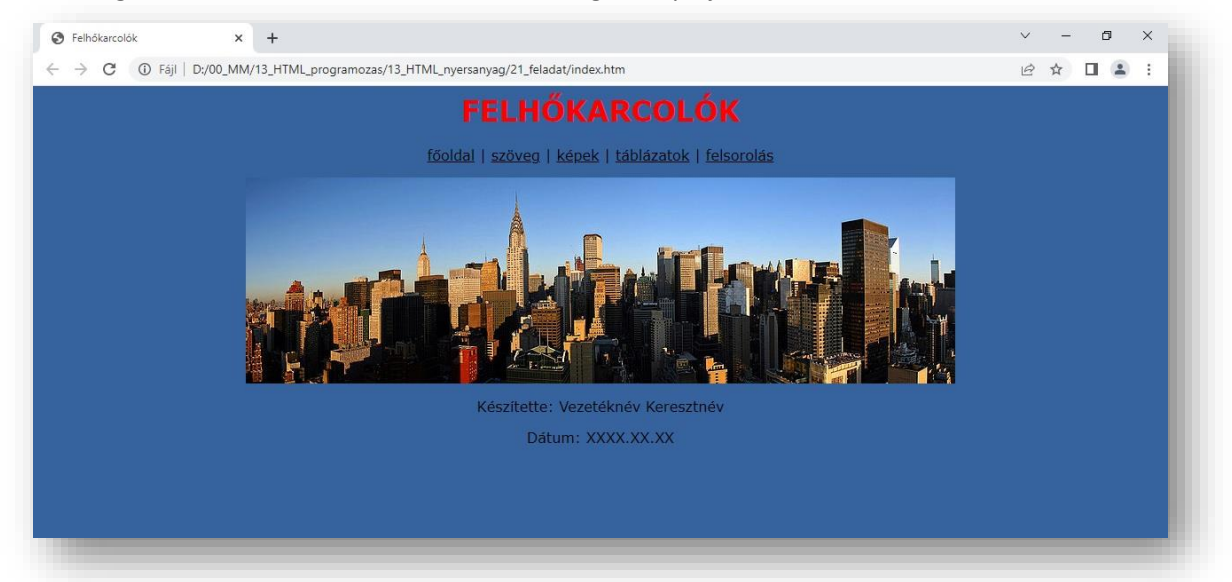

- Az alcím legyen félkövér és dőlt!
- A z összefüggő szöveg legyen sorkizárt!
- A képek legyenek körbefuttatva szöveggel! A méretük legyen tetszőleges, de körülbelül a mintának megfelelőek!
- A lap aljára készíts oldalon belüli hivatkozást, amellyel a lap tetejére ugorhatsz!

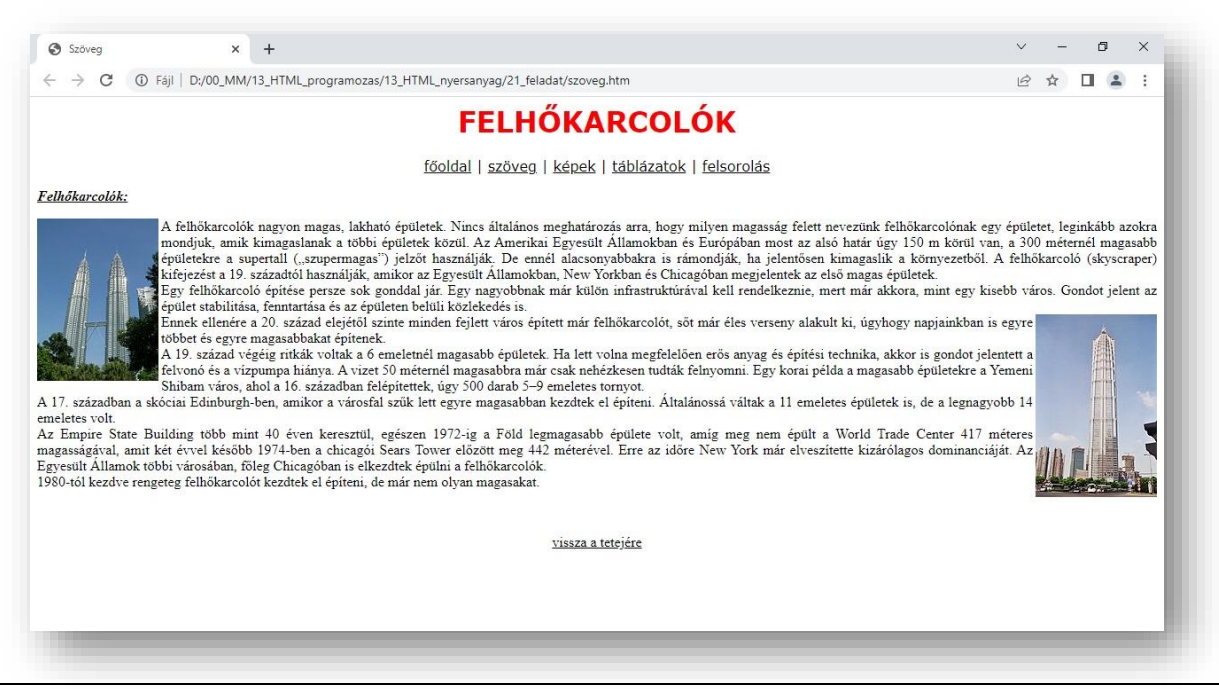

- A táblázat legyen középre rendezve!
- A táblázat mérete felejen meg a mintának!
- A 4\*4-es táblázat felső és alsó sorában legyen a 3-3 cella összevonva!
- A kisebb cellák kitöltőszíne legyen piros, az egyesítetteké pedig legyen kék színű!

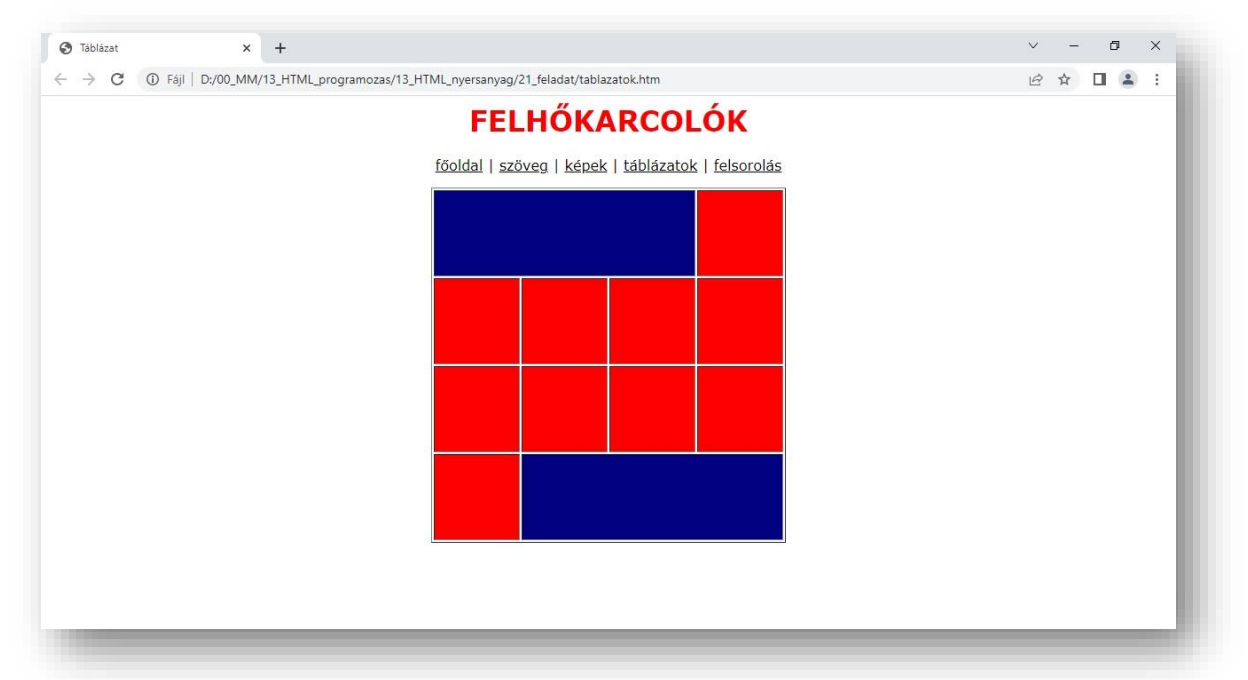

- A következő oldalon egy kis képgalériát készíts!
- A négy kép a minta szerint helyezkedjen el, és a képek a minta szerinti helyen legyenek!
- Az oldalak magassága és szélessége ugyanakkora legyen!
- Próbáld meg elérni azt is, hogy a képek között egyforma távolság legyen vízszintesen és függőlegesen is!

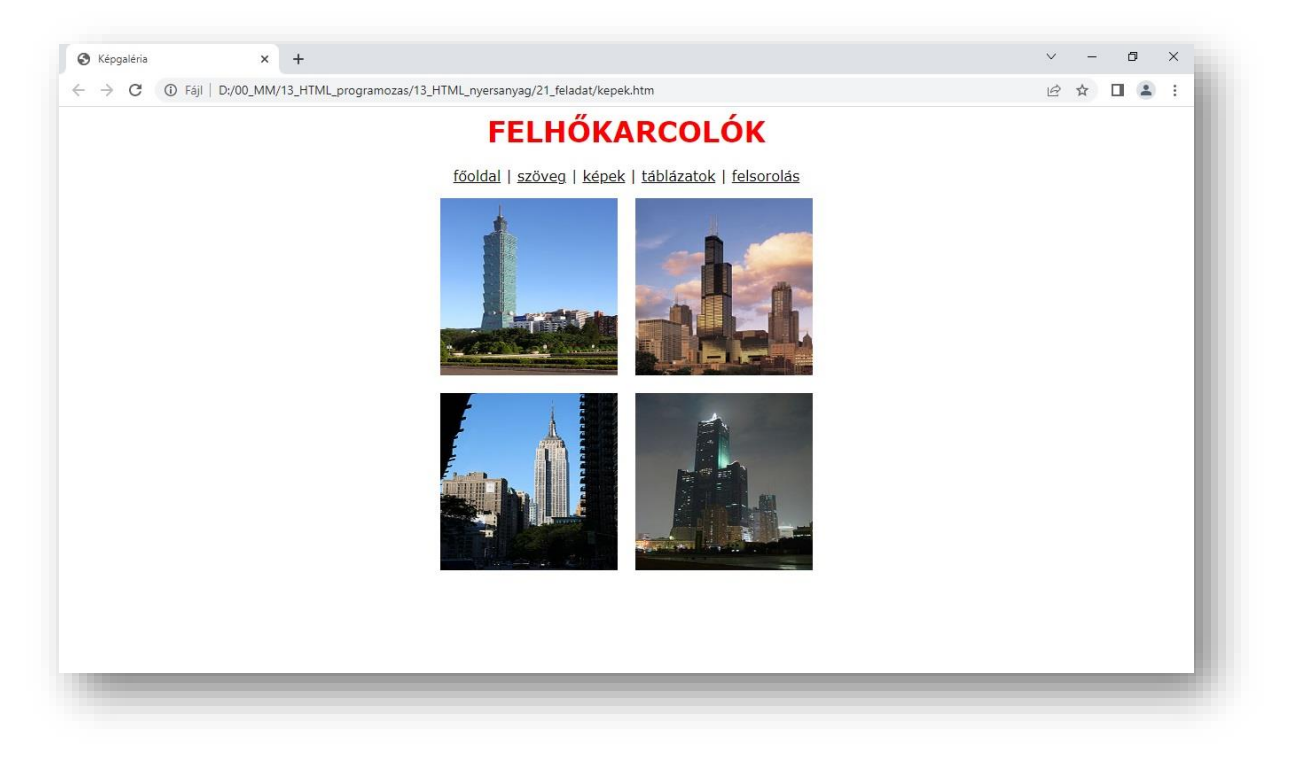

- Az alcím legyen félkövér és aláhúzott!
- A többi bekezdésre tegyél számozást a minta alapján!

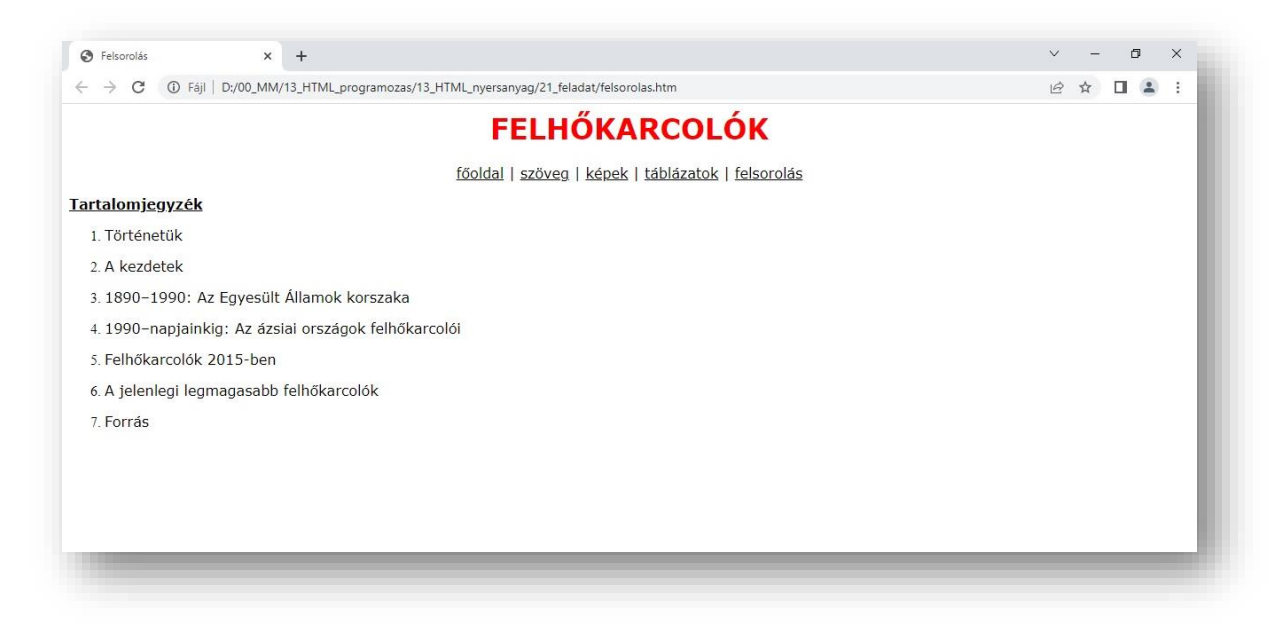

• Ha elkészültél a feladattal, akkor ellenőrizd a munkádat és javítsd az esetleges hibákat!

#### **16. MI AZ A CSS?**

#### **1. Mi is az a CSS?**

A CSS az angol "cascading style sheets" kifejezés rövidítése, ami magyarul "egymásba ágyazott stíluslapokat" jelent. A hangsúly a "stíluson" van – míg a HTML a weblap szerkezetét határozza meg (főcímek, bekezdések, stb.), és lehetővé teszi, hogy különböző elemeket (képek, videók) ágyazz webes dokumentumodba, addig a CSS a weblap vizuális stílusáért felel – az oldal elrendezéséért, a színekért, a betűkészletekért, azok méretéért, és így tovább. Tehát CSS-el formázhatjuk meg a weboldalunk megjelenését.

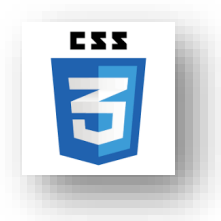

A webes böngészők megvizsgálják a dokumentum (weblap) CSS kódját, és ez alapján jelenítik meg a HTML elemeket.

#### **Mire lehet használni a CSS-t?**

- háttérkép beállítása
- háttérszín beállítása
- szövegméret beállítása
- szövegszín beállítása
- betűtípus meghatározása
- képek elhelyezkedésének meghatározása
- szövegigazítás változtatása
- tartalmak keretezése
- margó beállítása
- stb

Tehát, összefoglalva: A CSS (Cascading Style Sheets) egy stílusleíró nyelv, amit arra használunk, hogy formázzuk és dizájnoljuk a weboldalakat. Segítségével elkülöníthetjük az oldal tartalmát és a megjelenést.

#### **2. CSS Szintaxis, alapstruktúra**

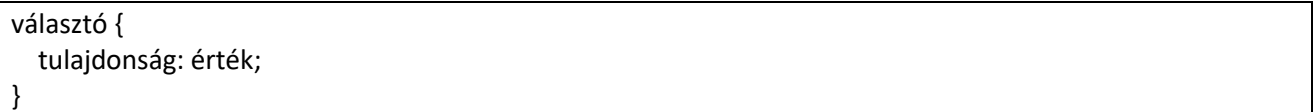

Választó: A HTML elemet jelöli ki, amelyre a stílust alkalmazni szeretnénk.

Tulajdonság: Az a jellemző, amelyet módosítani szeretnénk.

Érték: A tulajdonság értéke.

Példa:

body { font-family: 'Arial', sans-serif; color: #333; }

#### **3. Választók és Tulajdonságok**

#### **3.1. alapvető választók**

- Elemválasztó: elem vagy #id
- Osztályválasztó: .osztaly
- Elemek kombinálása: elem1 elem2

#### **3.2. Néhány Alapvető Tulajdonság**

• Szöveg formázás: font-family, font-size, color

#### Témakör: A HTML/CSS programozás alapjai

- Margók és padding: margin, padding
- Háttér: background-color, background-image

#### **4. Box Modell**

A dobozmodell segít megérteni, hogyan vannak elrendezve az elemek a weboldalon. Minden HTML elem egy doboznak tekinthető, és négy fő részből áll: margin, border, padding, és maga a tartalom.

#### **5. CSS Időrend, alapértelmezett Stílusok Felülírása**

CSS a kaskád elve alapján működik, ami azt jelenti, hogy a később beírt szabályok felülírják a korábbiakat. Példa:

```
p {
   color: blue; /* Alapértelmezett szín */
}
.special {
   color: red; /* Felülírja az előző színt csak azokra az elemekre, amiknek van 'special' osztályuk */
}
```
#### **17. PÉLDA EGY EGYSZERŰ CSS KÓDRA**

#### **Feladat 25:**

- A feladat elején hozzunk létre egy mappát F25 néven!
- Ebben a mappában a végén négy fájlt fogunk tárolni!
- Először hozzunk létre egy pelda25.txt-t, melybe begépeljük a lenti kódot! A gépelés végeztével mentsük a változásokat és mentsük el másként a txt állományunkat pelda25.html néven!
- Aztán hozzunk létre egy style.txt fájlt melybe begépeljük a css kódját! Majd mentsük a változásokat és mentsük el másként style.css néven is a kódunkat!
- Majd a mappában nyissuk meg a böngészőnkkel a pelda25.html fájlunakat!

#### HTML kód:

```
<!DOCTYPE html>
<html lang="en">
<head>
   <meta charset="UTF-8">
   <meta name="viewport" content="width=device-width, initial-scale=1.0">
  <title>CSS Példa</title>
   <link rel="stylesheet" href="style.css">
</head>
<body>
  <header>
     <h1>Üdvözöllek a weboldalamon!</h1>
   </header>
   <section class="content">
     <p>Ez egy egyszerű példa arra, hogyan használhatod a CSS-t.</p>
     <p class="highlight">Ez a szöveg kiemelt stílusban van formázva.</p>
   </section>
</body>
</html>
```
CSS kód (style.css):

```
/* Alapértelmezett stílusok */
body {
   font-family: 'Arial', sans-serif;
   background-color: #f4f4f4;
   color: #333;
   margin: 0;
   padding: 0;
}
header {
   background-color: #007bff;
   color: #fff;
   text-align: center;
   padding: 20px;
}
/* Tartalom terület formázása */
.content {
   margin: 20px;
}
/* Kiemelt szöveg stílusa */
.highlight {
   font-weight: bold;
   color: #e44d26;
}
```
Ebben a példában a CSS kód formázza a weboldal háttérszínét, a szövegszíneket, a fejléc háttérszínét, és hangsúlyozza a kiemelt szöveget. Az osztályokat és az elemeket a CSS választókkal céloztuk meg, és különböző tulajdonságokat alkalmaztunk rájuk. A stílusok a style.css fájlban találhatók, amit a HTML fájlban a <link> elem segítségével hivatkoztunk.

#### **18. MÉG EGY PÉLDA A CSS KÓDOLÁSRA**

Most itt egy hosszabb CSS kód példa, amely bemutatja különböző CSS tulajdonságokat és lehetőségeket. A kód egy egyszerű weboldalra vonatkozik, és tartalmaz példákat a dobozmodellre, elrendezésekre, animációkra és árnyékokra.

#### **Feladat 26:**

- A feladat elején hozzunk létre egy mappát F26 néven!
- Ebben a mappában a végén négy fájlt fogunk tárolni!
- Először hozzunk létre egy pelda25.txt-t, melybe begépeljük a lenti kódot! A gépelés végeztével mentsük a változásokat és mentsük el másként a txt állományunkat pelda26.html néven!
- Aztán hozzunk létre egy style.txt fájlt melybe begépeljük a css kódját! Majd mentsük a változásokat és mentsük el másként style.css néven is a kódunkat!
- Majd a mappában nyissuk meg a böngészőnkkel a pelda25.html fájlunakat!

Témakör: A HTML/CSS programozás alapjai

HTML kód:

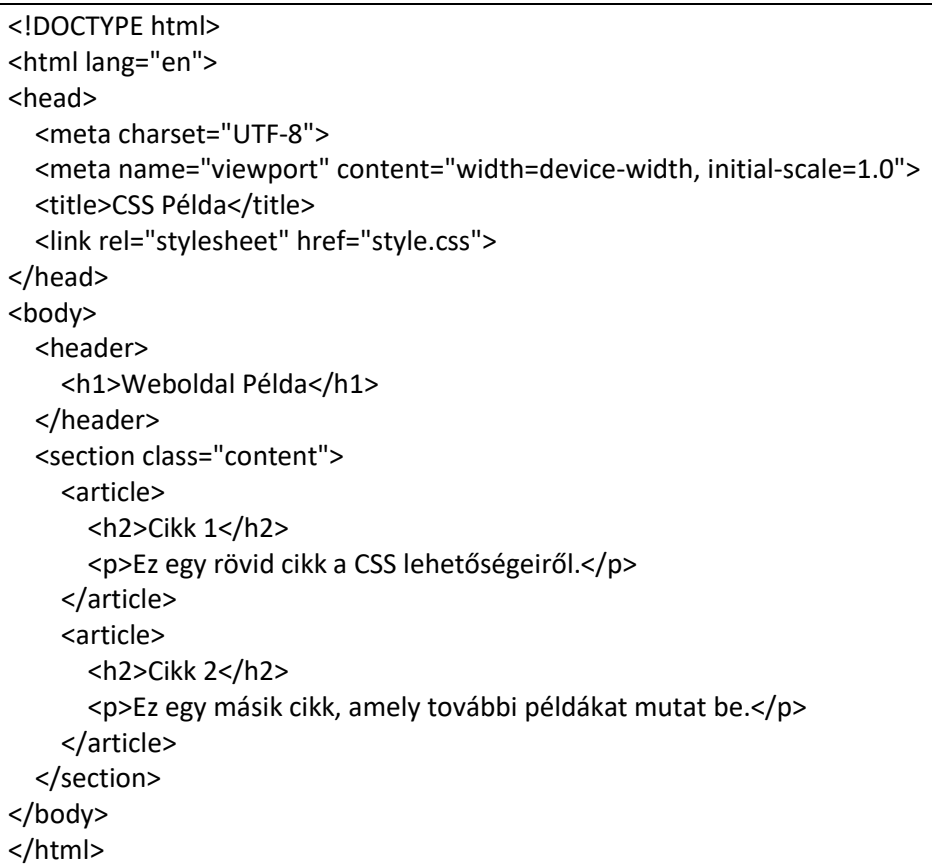

CSS kód (style.css):

```
/* Alapértelmezett stílusok */
body {
   font-family: 'Arial', sans-serif;
   background-color: #f8f8f8;
   color: #333;
   margin: 0;
   padding: 0;
}
header {
   background-color: #333;
   color: #fff;
   text-align: center;
   padding: 20px;
}
/* Tartalom terület formázása */
.content {
   display: flex;
   justify-content: space-around;
   margin: 20px;
}
article {
   background-color: #fff;
   border: 1px solid #ddd;
```
Témakör: A HTML/CSS programozás alapjai

```
 border-radius: 5px;
   padding: 15px;
   margin: 10px;
   width: 300px;
   box-shadow: 0 0 10px rgba(0, 0, 0, 0.1);
}
/* Cikkfejlékek stílusa */
article h2 {
   color: #007bff;
}
/* Animáció */
article:hover {
   transform: scale(1.05);
   transition: transform 0.3s ease-in-out;
}
```
Magyarázat:

- Flexbox elrendezés: A .content osztályban a display: flex segítségével flexboxot alkalmaztunk a tartalom területre, és a justify-content: space-around elrendezéssel egyenletesen osztja el az elemeket.
- Dobozelemek formázása: A border, border-radius, padding, margin, és box-shadow tulajdonságokkal formázzuk az article elemeket, így szép keretet és árnyékot kapnak.
- Cikkfejlékek stílusa: Az article h2 választóval a cikkfejlékek külön színt kapnak.
- Animáció: Az article:hover segítségével egy egyszerű animációt alkalmazunk, amikor a felhasználó a cikkre mutat a kurzorral. A transform: scale(1.05) növeli a méretét, és a transition tulajdonsággal szép lassított effektet kapunk.

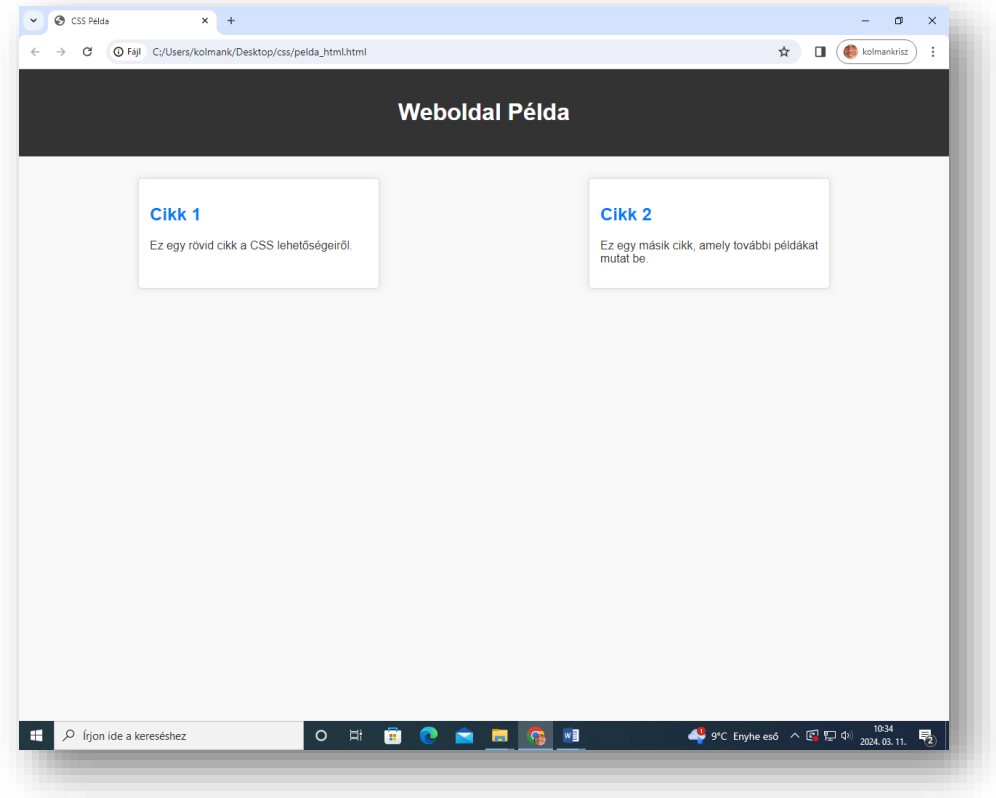

#### **Feladat 27:**

A következő feladat az előzőre hajazó, de mégis máshogy kinéző oldalt hoz létre! Tehát nézzük akkor a további példát CSS kódra, amely különböző lehetőségeket és tulajdonságokat mutat be egy egyszerű weboldalra. A kód tartalmaz elrendezési beállításokat, szövegformázást, árnyékolást, és egy kis animációt is.

A fájl neveket a képről olvasd le!

HTML kód:

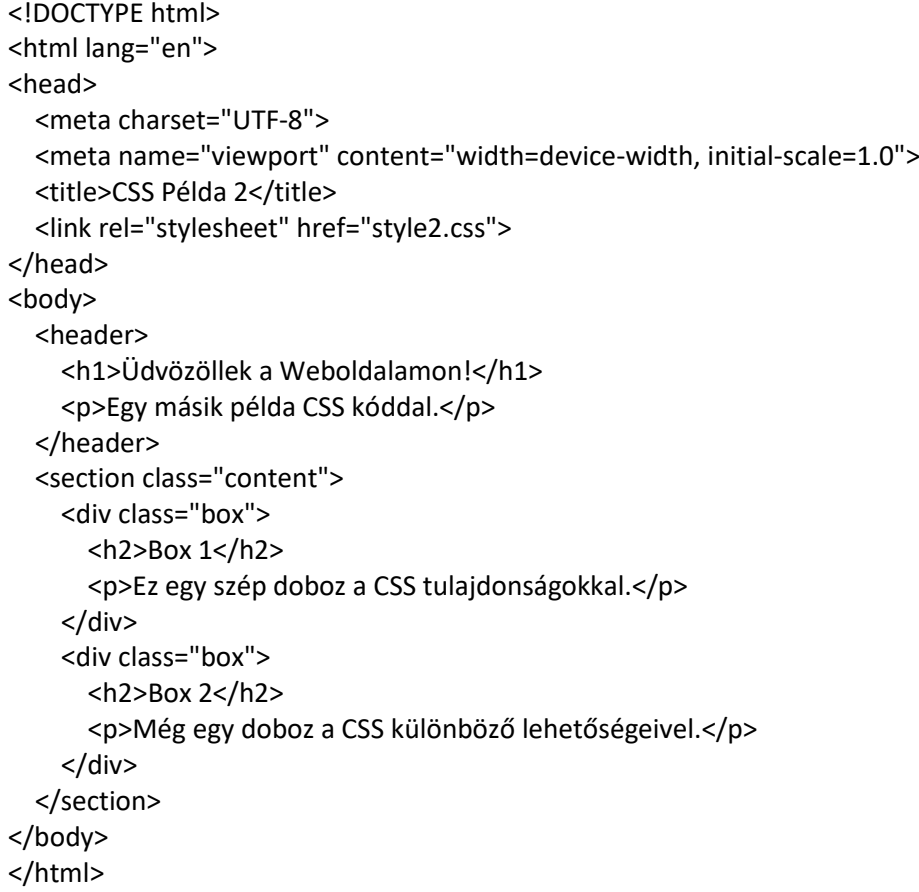

#### CSS kód (style2.css):

```
/* Alapértelmezett stílusok */
body {
   font-family: 'Helvetica Neue', Arial, sans-serif;
   background-color: #f5f5f5;
   color: #333;
   margin: 0;
   padding: 0;
}
header {
   background-color: #3498db;
   color: #fff;
   text-align: center;
   padding: 20px;
```
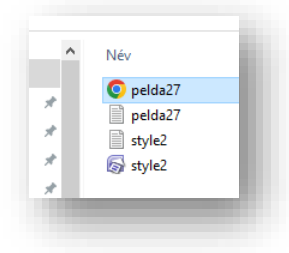

}

```
/* Tartalom terület formázása */
.content {
   display: flex;
   justify-content: space-around;
   align-items: center;
   margin: 20px;
}
.box {
   background-color: #fff;
   border: 2px solid #ddd;
   border-radius: 8px;
   padding: 20px;
   margin: 10px;
   width: 250px;
   text-align: center;
   box-shadow: 0 4px 8px rgba(0, 0, 0, 0.1);
}
/* Cikkfejlékek stílusa */
.box h2 {
   color: #e74c3c;
}
/* Hover animáció */
.box:hover {
   transform: translateY(-5px);
   transition: transform 0.3s ease-in-out;
}
/* Szövegformázás */
p {
   line-height: 1.6;
   font-size: 16px;
   color: #555;
}
```
Magyarázat:

- Box Modell és Árnyékolás: A .box osztály formázása példázza a box modellt, a keretet (border), a borítást (padding), a margót (margin), és az árnyékolást (box-shadow).
- Flexbox és Alakítás: A .content osztályban a display: flex és a justify-content: space-around beállítások segítségével flexboxot használunk a tartalom elrendezésére. Az align-items: center középre igazítja a tartalmat mindkét tengelyen.
- Szövegformázás: A <p> elemekre alkalmazott szövegformázás példázza a betűméret (font-size), sorok közötti távolság (line-height), és a szövegszín (color) beállításokat.
- Hover Animáció: Az egyszerű hover animáció a :hover pszeudo-osztállyal és a transform tulajdonsággal valósul meg, amely elmozdítja a dobozt felfelé.
- Ez a példa bemutatja, hogy hogyan alkalmazhatók különböző CSS tulajdonságok és lehetőségek egy valóságos weboldal esetén.

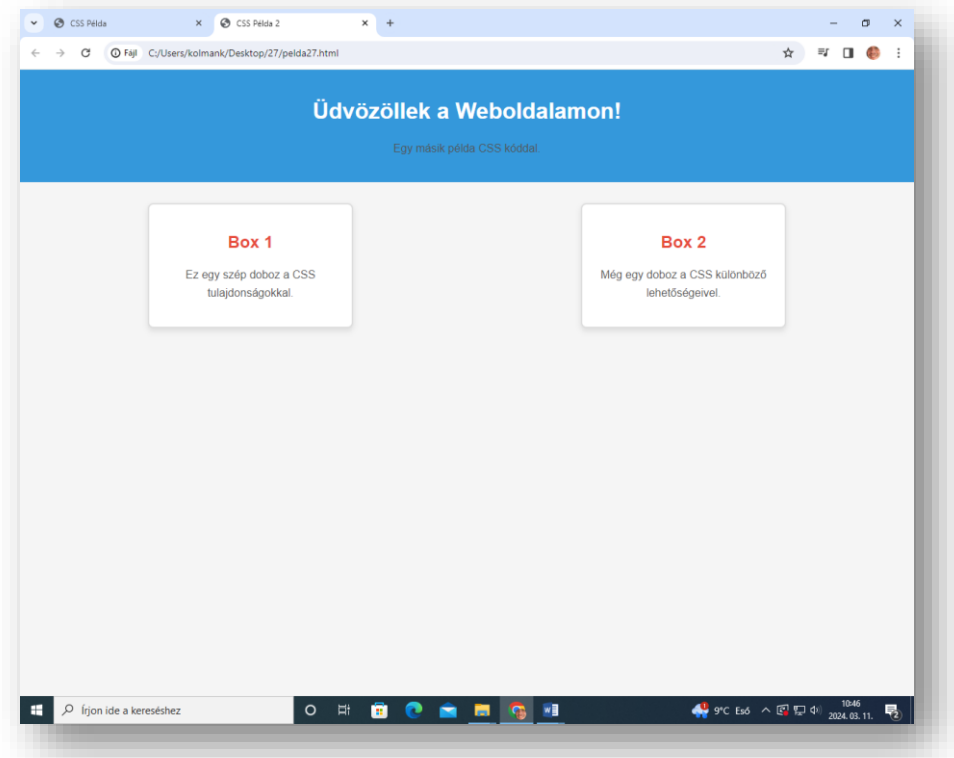